# <span id="page-0-0"></span>**Dell Lifecycle Controller Integration Version 1.2 für Microsoft System Center Configuration Manager Benutzerhandbuch**

[Einführung](file:///E:/Software/smdlci/1_2/ge/UG/HTML/1about.htm#wp1181421) [Einrichten von Dell Lifecycle Controller Integration \(DLCI\)](file:///E:/Software/smdlci/1_2/ge/UG/HTML/2overvie.htm#wp1182465) [Verwenden von Dell Lifecycle Controller Integration \(DLCI\)](file:///E:/Software/smdlci/1_2/ge/UG/HTML/3setupnu.htm#wp1201685) **[Fehlerbehebung](file:///E:/Software/smdlci/1_2/ge/UG/HTML/4trouble.htm#wp1181271)** [Verwandte Dokumente und Ressourcen](file:///E:/Software/smdlci/1_2/ge/UG/HTML/5support.htm#wp1109848)

# **Anmerkungen und Vorsichtshinweise**

**ANMERKUNG:** Eine ANMERKUNG macht auf wichtige Informationen aufmerksam, mit denen Sie den Computer besser einsetzen können.

VORSICHTSHINWEIS: Durch VORSICHTSHINWEISE werden Sie auf potenzielle Gefahrenquellen hingewiesen, die Hardwareschäden oder<br>Datenverlust zur Folge haben könnten, wenn die Anweisungen nicht befolgt werden.

# **Irrtümer und technische Änderungen vorbehalten. © 2011 Dell Inc. Alle Rechte vorbehalten.**

Die Vervielfältigung oder Wiedergabe dieser Materialien in jeglicher Weise ohne vorherige schriftliche Genehmigung von Dell Inc. ist strengstens untersagt.

In diesem Text verwendete Marken: Dell™, das DELL Logo, PowerEdge™ und OpenManage™ sind Marken von Dell Inc. Intel® und Pentium® sind eingetragene Marken der Intel<br>Corporation in den USA und anderen Ländern. Microsoft®, W Corporation in den USA und/oder anderen Ländern.

Andere in diesem Dokument möglicherweise verwendete Marken und Handelsbezeichnungen beziehen sich auf die entsprechenden Eigentümer oder deren Produkte. Dell Inc.<br>erhebt keinen Anspruch auf Markenzeichen und Handelsbezeich

**Januar 2011**

### <span id="page-1-0"></span>[Zurück zum Inhaltsverzeichnis](file:///E:/Software/smdlci/1_2/ge/UG/HTML/index.htm)

# **Einführung**

**Dell Lifecycle Controller Integration Version 1.2 für Microsoft System Center Configuration Manager Benutzerhandbuch**

- [Hauptfunktionen und Merkmale](#page-1-1)
- [Unterstützte Betriebssysteme](#page-1-2)
- [Unterstützte Zielsysteme](#page-2-0)

Dell Lifecycle Controller Integration für Microsoft System Center Configuration Manager (DLCI für ConfigMgr) ermöglicht den Administratoren, die ConfigMgr-<br>Konsole zur Unterstützung von Remote-Aktivierungsfunktionen der De

Auf einer hohen Stufe enthalten die Remote-Aktivierungsfunktionen Folgendes:

- l Auto-Ermittlung
- l Hardwarekonfiguration
- l Firmware-Vergleich und Aktualisierungen
- 1 Remote BS-Bereitstellung für einzelne Dell-Systeme oder für eine Sammlung von Dell-Systemen

# <span id="page-1-1"></span>**Hauptfunktionen und Merkmale**

**Tabelle 1-1. Funktionen**

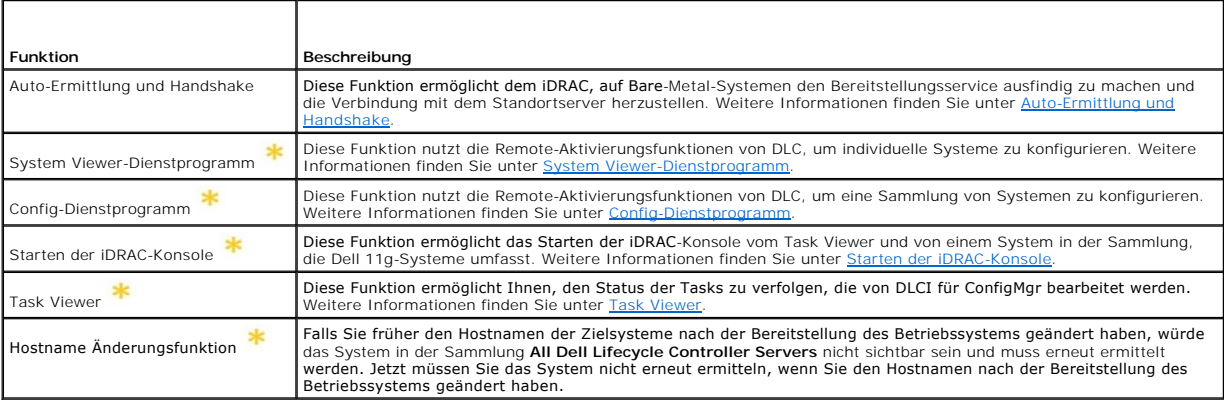

 $\ast$ Zeigt die neuen oder geänderten Funktionen an.

# <span id="page-1-2"></span>**Unterstützte Betriebssysteme**

<u>[Tabelle 1](#page-1-3)-2</u> stellt Informationen zu unterstützten Betriebssystemen für den Standortserver, Dell Provisioning Server und die ConfigMgr Admin-Konsole zur<br>Verfügung. Die in der Tabelle angezeigte Matrix bietet eine Liste de

Weitere Informationen zu den unterstützten Konfigurationen für ConfigMgr finden Sie unter **http://technet.microsoft.com/en-us/library/cc161860.aspx**.

#### <span id="page-1-3"></span>**Tabelle 1-2. Support Matrix für Dell-Komponenten**

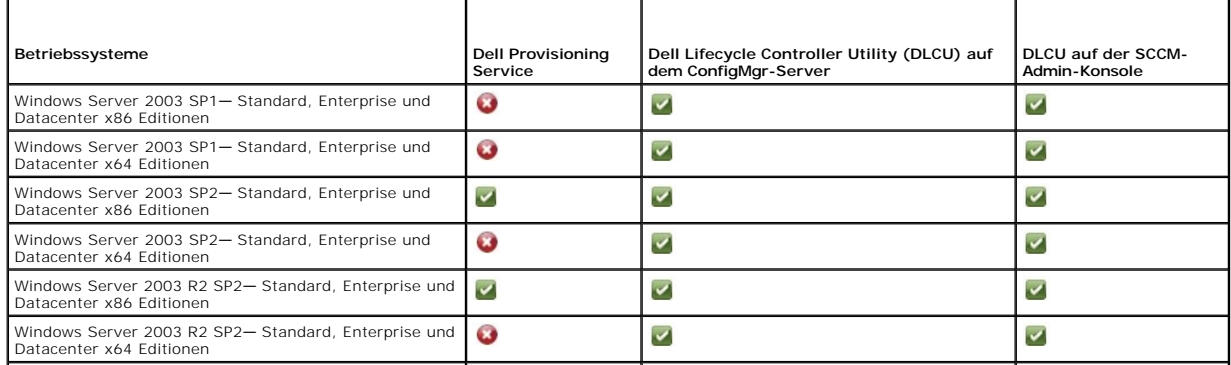

<span id="page-2-2"></span>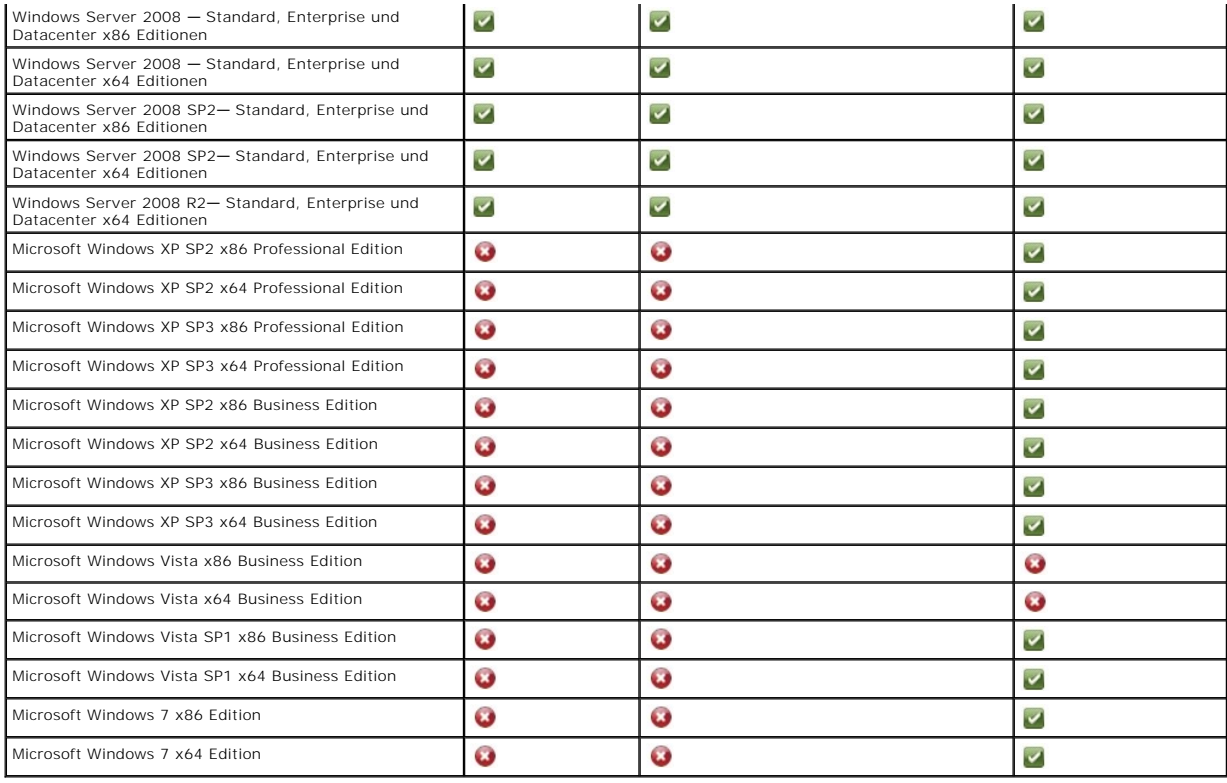

# **Unterstützte Microsoft .NET-Versionen**

[Tabelle 1](#page-2-1)-3 bietet eine Liste von unterstützten .NET-Versionen zum Installieren der DLCI für ConfigMgr.

### <span id="page-2-1"></span>**Tabelle 1-3. Unterstützte .NET-Versionen für DLCI-Komponenten**

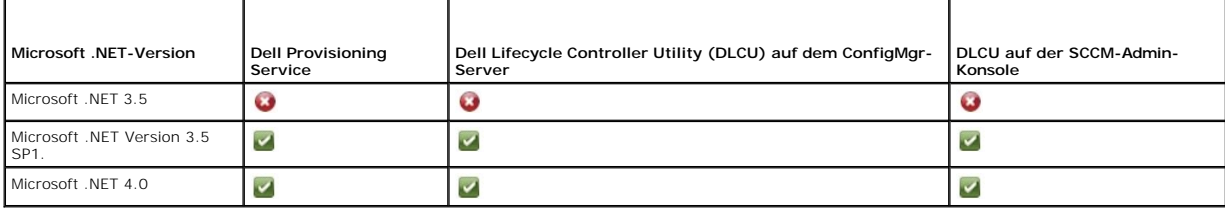

# <span id="page-2-0"></span>**Unterstützte Zielsysteme**

Weitere Informationen zu den unterstützten Dell Zielsystemen finden Sie in der Dell Lifecycle Controller Integration 1.2 Readme-Datei unter<br>s**upport.dell.com/manuals. Klicken Sie auf der Seite Manuals (Handbücher) auf Sof** 

[Zurück zum Inhaltsverzeichnis](file:///E:/Software/smdlci/1_2/ge/UG/HTML/index.htm)

#### <span id="page-3-0"></span>[Zurück zum Inhaltsverzeichnis](file:///E:/Software/smdlci/1_2/ge/UG/HTML/index.htm)

# **Einrichten von Dell Lifecycle Controller Integration (DLCI)**

**Dell Lifecycle Controller Integration Version 1.2 für Microsoft System Center Configuration Manager Benutzerhandbuch**

- [Voraussetzungen für die Installation von DLCI](#page-3-1)
- **O** Installieren von DLCI für ConfigMg
- [Aktualisierung von DLCI für ConfigMgr von einer vorhergehenden Version](#page-8-0)
- [Verwenden der Änderungsoption im Installationsprogramm](#page-9-0)
- **[Reparaturoption im Installationsprogramm verwenden](#page-9-1)**
- [Deinstallieren von DLCI für ConfigMgr](#page-9-2)

Dieser Abschnitt enthält Informationen über Softwarevoraussetzungen und -anforderungen zum Einrichten von DLCI für Microsoft System Center Configuration<br>Manager (ConfigMgr). Er listet die Schritte auf, wie DLCI für ConfigM

### <span id="page-3-1"></span>**Voraussetzungen für die Installation von DLCI**

Sie sollten mit der Bereitstellung von Betriebssystemen vertraut sein, die **Dell Server Deployment Pack für Microsoft System Center Configuration Manager (DSDP für ConfigMgr) Version 1.2** oder später verwenden. Weitere Informationen finden Sie im *Dell Server Deployment Pack für Microsoft System Center*<br>*Configuration Manager-Benutzerhandbuch* auf der Dell Support-Website.

Vor der Installation von DLCI für ConfigMgr müssen einige grundlegende Vorgehensweisen eingehalten werden:

- 1. [Konfigurieren Sie ein Konto zur Verwendung mit Ermittlung und Handshake. Weitere Informationen finden Sie unter Konfigurieren eines Kontos zur](#page-3-2)  dung mit Ermittlung und Handshak
- 2. Konfigurieren Sie die Zielsysteme. Weitere Informationen finden Sie unter Konfigurieren
- 3. Überprüfen Sie die Verfügbarkeit der Software-Voraussetzungen und [anforderungen. Weitere Informationen finden Sie unter Software-](#page-4-1)Voraussetzungen und -Anforderungen.

### <span id="page-3-2"></span>**Konfigurieren eines Kontos zur Verwendung mit Ermittlung und Handshake**

Falls Sie ein Administrator-Konto für den Provisioning Server zum Aufrufen des ConfigMgr-Servers nicht verwenden möchten, erstellen Sie ein Benutzerkonto mit minimalen Berechtigungen.

So erstellen Sie ein Benutzerkonto mit minimalen Benutzerberechtigungen:

- 1. Erstellen Sie ein Benutzerkonto auf der Domäne, da der Dell Provisioning Server dieses Konto verkörpert, während der Datenermittlungseintrag (Data Discovery Record, DDR) zur Inbox des Standortservers geschrieben wird.
- 2. Erteilen Sie dem Benutzer die folgenden Berechtigungen:
	- l **Sammlung Lesen, modifizieren, erstellen**
	- l **Standort Computereintrag lesen, importieren**
- 3. [Konfigurieren Sie den Benutzerzugriff auf die Windows Management Instrumentation \(WMI\). Weitere Informationen finden Sie unter Konfigurieren des](#page-3-3)  uf WMI
- 4. Erteilen Sie Freigabe- und Ordnerberechtigungen für Schreibdateien der DDR[-Inbox. Weitere Informationen finden Sie unter Erteilung der Freigabe-](#page-4-2) und Ordnerberechtigungen.

#### <span id="page-3-3"></span>**Konfigurieren des Benutzerzugriffs auf WMI**

So konfigurieren Sie den Benutzerzugriff auf WMI im Remote-Modus:

**ANMERKUNG:** Stellen Sie sicher, dass die Firewall Ihres Systems die WMI-Verbindung nicht blockiert.

- 1. Erteilen Sie dem Dell Provisioning Server unter Verwendung von **DCOMCNFG.exe** die für **DCOM** erforderlichen Benutzerberechtigungen auf diesem System im Remote-Zugriff:
	- a. Klicken Sie im linken Fensterbereich der **Komponentendienste** Konsole, **Computer** erweitern, mit der rechten Maustaste auf den Provisioning Server-Computer und wählen Sie **Eigenschaften** aus.
	- b. Auf der Registerkarte **COM-Sicherheit**:
		- ¡ Klicken Sie unter **Zugriffsberechtigungen** auf **Limits bearbeiten** und wählen Sie **Remote-Zugriff** aus.
		- ¡ Klicken Sie unter **Start- und Aktivierungsberechtigungen** auf **Limits bearbeiten** und wählen Sie **Lokaler Start**, **Remote-Start** und **Remote-Aktivierung** aus.
- <span id="page-4-3"></span>2. Erteilen Sie dem Dell Provisioning Server unter Verwendung von **DCOMCNFG.exe** die für **DCOM Config** Windows Management and Instrumentation (WMI)-Komponenten erforderlichen Benutzerberechtigungen:
	- a. Erweitern Sie **Arbeitsplatz** und **DCOM Config**.
	- b. Klicken Sie mit der rechten Maustaste auf **Windows Management and Instrumentation** und wählen Sie **Eigenschaften** aus.
	- c. Klicken Sie auf der Registerkarte **Sicherheit** unter **Start- und Aktivierungsberechtigungen** auf **Bearbeiten** und wählen Sie die Berechtigungen **Remote-Start** und **Remote-Aktivierung** aus.
- 3. Starten Sie das Programm **WMIMGMT.msc**, um die Namespace- Sicherheit einzustellen und Berechtigungen zu erteilen. So erteilen Sie die Berechtigungen:
	- a. Klicken Sie im Fensterbereich **WMI-Steuerung** mit der rechten Maustaste auf **WMI-Steuerung**, wählen Sie **Eigenschaften** und anschließend die Registerkarte **Sicherheit aus**.
	- b. Navigieren Sie zu **ROOT\SMS\Site\_***<sitecode>* **Namespace**.
	- c. Wählen Sie die Berechtigungen **Methoden ausführen**, **Schreiben angeben**, **Konto aktivieren** und **Remote-Aktivierung aus**.

Alternativ dazu wird der ConfigMgr-Benutzer Mitglied der **SMS\_Admin**-Gruppe, wenn in ConfigMgr erstellt, und Sie können den bereits vorhandenen Berechtigungen der Gruppe **Remote-Aktivierung** gewähren.

- 4. Validieren Sie vom Dell Provisioning Server aus die Benutzerberechtigungen für das Konto. So validieren Sie die Benutzerberechtigungen:
	- a. Verwenden Sie **WBEMTest**, um zu überprüfen, ob Sie über WMI eine Verbindung zum Standortserver herstellen können.
	- **ANMERKUNG:** Achten Sie darauf, **Paketdatenschutz** im Gruppenkästchen der **Authentifizierungsebene** auszuwählen, wenn Sie eine Verbindung zum **Site\_<***Standortcode***> Namespace** herstellen.
	- b. Nachdem Sie eine Verbindung hergestellt haben, führen Sie die Abfrage "Select\*from SMS\_Site" aus. Wenn Berechtigungen richtig zugewiesen werden, gibt dieser Befehl einen Eintrag mit dem Standortcode aus.

### <span id="page-4-2"></span>**Erteilung der Freigabe- und Ordnerberechtigungen**

So erteilen Sie Freigabe- und Ordnerberechtigungen für Schreibdateien der DDR-Inbox:

- 1. Erteilen Sie an der ConfigMgr-Konsole unter **Computerverwaltung** dem Benutzer die Berechtigung, zur **SMS\_<***Sitecode***>-Freigabe** zu schreiben.
- 2. Navigieren Sie unter Verwendung von **File Explorer** zum Freigabeort **SMS\_<***Sitecode***>-Freigabe** und dann zum Ordner **ddm.box**. Gewähren Sie dem Domänenbenutzer die vollständige Kontrolle.
- 3. Validieren Sie diese Berechtigungen, indem Sie unter Verwendung der Benutzeranmeldeinformationen vorübergehend ein Laufwerk über den Dell<br>Provisioning Server zuordnen und dann eine neue Datei erstellen, schreiben, modif

### <span id="page-4-0"></span>**Konfigurieren der Ziel-Systeme**

DLCI für ConfigMgr unterstützt nur 11G Systeme und höher. Aktivieren Sie für jedes System in der Sammlung die Funktion Collect System Inventory On<br>**Restart - CSIOR** (Systemverzeichnis beim Neustart aufnehmen) in den BIOS-E

So aktivieren Sie CSIOR:

- 1. Starten Sie das System neu.
- 2. Wenn Sie während des POST-Vorgangs (Power On Self Test Einschaltselbsttest) vom System aufgefordert werden, iDRAC- Dienstprogramm einzugeben, drücken Sie **STRG + E**.
- 3. Wählen Sie **System-Services** aus den verfügbaren Optionen aus und drücken Sie **Eingabe**.
- 4. Wählen Sie **Collect System Inventory on Restart** aus und drücken Sie die rechte oder Nach-unten-Taste und ändern Sie die Einstellung auf **Aktiviert**.

## <span id="page-4-1"></span>**Software-Voraussetzungen und -Anforderungen**

Bevor Sie DLCI für ConfigMgr installieren, führen Sie die folgenden Schritte durch:

- 1. Stellen Sie sicher, dass auf Ihrem System mindestens 40 MB freier Speicherplatz verfügbar ist, um DLCI zu installieren.
- 2. Installieren Sie Microsoft System Center Configuration Manager 2007 (ConfigMgr) R2/SP2 oder ConfigMgr R3. Details zum Herunterladen und zur<br>Installation von ConfigMgr finden Sie auf der Microsoft TechNet-Website unter
- 3. Installieren Sie Dell Server Deployment Pack (DSDP) für ConfigMgr Version 1.2. Details zur Installation von DSDP für ConfigMgr finden Sie im *Dell Server*<br>Deployment Pack für Microsoft System Center Configuration Manage
- <span id="page-5-2"></span>4. Installieren Sie .NET Version 3.5 SP1.
- 5. Auf Microsoft Windows Server 2003-Systemen, auf denen der Provisioning Server installiert ist:
	- a. Installieren Sie Windows Remote Management (WinRM).
	- b. Verwenden Sie den Hotfix von KB947870, der auf der Microsoft Support-Website **support.microsoft.com** verfügbar ist.
- 6. Installieren Sie die Dienstprogramme **regsvr32.exe** und **icacls.exe**.

**ANMERKUNG: regsvr32.exe** wird standardmäßig auf dem System installiert. **icacls.exe** wird aktualisiert, wenn Sie den im Microsoft KB-Artikel 947870 beschriebenen Hotfix anwenden. Der Hotfix ist auf Microsoft Support-Website unter **support.microsoft.com** verfügbar.

7. Installieren Sie das WS-Management-Paket Version 1.1 vom KB936059, das auf der Microsoft Support-Website unter **support.microsoft.com** verfügbar ist.

Informationen zu komponentenspezifischen Software-Voraussetzungen und -Anforderungen finden Sie unter [Komponentenspezifische Voraussetzungen](#page-5-1)

# <span id="page-5-0"></span>**Installieren von DLCI für ConfigMgr**

Das DLCI für ConfigMgr-Installationsprogramm enthält zwei Komponenten – Dell Lifecycle Controller Utility (DLCU) und Dell Provisioning Server (DPS). Zum<br>Installieren von DLCI können Sie eine der folgenden Optionen verwende

- l Die Option **Abschließen**, um sämtliche Funktionen zu installieren.
- 1 Die Option **Benutzerdefiniert**, um das Dell Lifecycle Controller Utility auf einem Standortserver oder einer Admin-Konsole zu installieren, und Dell<br>Provisioning Server auf einem beliebigen Server oder einer beliebigen A

Es wird empfohlen, dass Sie ConfigMgr schließen, bevor Sie DLCI für ConfigMgr installieren, aktualisieren oder deinstallieren.

# <span id="page-5-1"></span>**Komponentenspezifische Voraussetzungen**

Das DLCI für ConfigMgr-Installationsprogramm überprüft die folgenden Voraussetzungen vor der Installation:

### **Beim erstmaligen Start**

- l Microsoft Windows 2003 SP1 oder höher
- l Regsrv32.exe
- l Microsoft .NET Version 3.5 SP1
- l WinRM

### **Für Dell Lifecycle Controller Utility (DLCU)**

- 1 Installation auf primärem Standortserver oder auf ConfigMgr-Admin-Konsole
- l Dell Server Deployment Pack 1.2 oder höher
- l Windows Automation Install Kit (Windows AIK)

### **Für Dell Provisioning Server (DPS)**

- l Microsoft Windows Server 2003 SP2 oder höher
- l Internet Information Services (IIS)6 oder IIS7
- l IIS-WMI-Kompatibilität ist auf IIS7 aktiviert
- l IIS6-WMI-Metabase-Kompatibilität ist auf IIS7 aktiviert
- l icacls.exe
- l DPS sollte in derselben Domäne wie ConfigMgr und DLCU vorhanden sein.

So installieren Sie DLCI für ConfigMgr:

- 1. Rufen Sie **support.dell.com** > Treiber & Downloads auf.
- 2. Wählen Sie Ihr Produkt aus, das idealerweise ein Dell PowerEdge 11g- System sein sollte.
- <span id="page-6-3"></span>3. Wählen Sie das Betriebssystem aus.
- 4. Wählen Sie im Feld **Kategorie "Alle"**.
- 5. Klicken Sie in der angezeigten Liste auf Lifecycle Controller.
- 6. Klicken Sie in der Option **Dell Lifecycle Controller Integration** auf **Download**.
- 7. Laden Sie **DLCI\_1.2.0\_Axx.zip** herunter und extrahieren Sie den Inhalt in einen geeigneten Ordner auf dem System.
- 8. Doppelklicken Sie auf das **Dell\_Lifecycle\_Controller\_Integration\_1.2.0.xxx**.**msi**-Paket. Der **Startbildschirm** wird angezeigt.
- 9. Klicken Sie auf **Weiter**. Die Lizenzvereinbarung wird angezeigt.
- 10. Akzeptieren Sie die Lizenzvereinbarung und klicken Sie auf **Weiter**. Der Bildschirm **Setup-Typ** wird eingeblendet.
- 11. Wählen Sie eine der folgenden Optionen:
	- l **Abgeschlossen** Auswählen, wenn alle Funktionen installiert werden sollen.
	- l **Benutzerdefiniert** Auswählen, um entweder das Dell Lifecycle Controller Utility oder den Dell Provisioning Server oder beides zu installieren.

Weitere Informationen zur vollständigen Installation finden Sie unter [Installation abschließen](#page-6-0). Weitere Informationen zur benutzerdefinierten Installation finden Sie unter Benut

# <span id="page-6-0"></span>**Installation abschließen**

So installieren Sie DLCI für ConfigMgr auf einem Standortserver oder einer Admin-Konsole:

1. Wählen Sie im Setup-Typ-Fenster die Option **Vollständig** aus und klicken Sie auf **Weiter**.

Der Bildschirm **Dell Provisioning Service-Benutzeranmeldeinformationen für den ConfigMgr-Zugriff** wird angezeigt.

2. Geben Sie die ConfigMgr-Anmeldeinformationen ein und klicken Sie auf **Weiter**.

Der Bildschirm **Dell Lifecycle Controller Utility-Benutzeranmeldeinformationen für den iDRAC-Zugriff** wird angezeigt.

3. Geben Sie die iDRAC-Anmeldeinformationen ein und klicken Sie auf **Weiter**.

Das Fenster **Bereit zur Programminstallation** wird angezeigt.

- 4. Klicken Sie auf **Installieren.** Der Fortschrittsbalken wird angezeigt.
- 5. Nach der Installation wird die Abschlussmeldung angezeigt. Klicken Sie auf **Fertig stellen**.
- **ANMERKUNG:** Als Teil der Installation wird eine Provisioning-Website erstellt und unter Internet Information Services (IIS) konfiguriert. Weitere Informationen zur Konfiguration des Provisioning-Servers finden Sie unter Konfigurieren der Dell Provisioning-Webdie

## <span id="page-6-1"></span>**Benutzerdefinierte Installation**

Es stehen drei benutzerdefinierte Installationsarten zur Verfügung:

- 1 Benutzerdefinierte Installation [Dell Lifecycle Controller Utility und Dell Provisioning Server](#page-6-2)
- 1 Benutzerdefinierte Installation [Nur Dell Lifecycle Controller Utility](#page-7-0)
- 1 [Benutzerdefinierte Installation](#page-7-1)  Nur Dell Provisioning Server

#### <span id="page-6-2"></span>**Benutzerdefinierte Installation – Dell Lifecycle Controller Utility und Dell Provisioning Server**

- 1. Wählen Sie im Setup-Typ-Fenster die Option **Benutzerdefiniert** aus und klicken Sie auf **Weiter**.
- 2. Wählen Sie die Option **Benutzerdefiniert** aus und klicken Sie auf **Weiter**.
- 3. Wählen Sie **Dell Lifecycle Controller Utility** und **Dell Provisioning Server** aus und klicken Sie auf **Weiter**.
- 4. Der Bildschirm **Benutzerdefiniertes Setup – Bestätigung** zeigt die von Ihnen ausgewählten Komponenten an. Klicken Sie auf **Weiter**.

Der Bildschirm **Dell Provisioning Service-Benutzeranmeldeinformationen für den ConfigMgr-Zugriff** wird angezeigt.

- <span id="page-7-2"></span>5. Führen Sie eine der folgenden Aktionen aus: Eingabe
	- a. Geben Sie auf einem Standortserver ein Konto (mit erforderlichen Rechten) ein, damit der Dell Provisioning Service auf ConfigMgr auf allen neu ermittelten Systemen mit iDRAC zugreifen kann, und klicken Sie auf **Weiter**.
	- b. Geben Sie auf einer ConfigMgr-Admin-**Konsole mit IIS den Namen des primären Standortservers ein sowie den Benutzernamen und das Intervers ein sowie den Benutzernamen und das Kennwort, das auf allen neu ermittelten Syste**
- 6. Geben Sie auf dem Bildschirm **Dell Lifecycle Controller Utility-Benutzeranmeldeinformationen für den iDRAC-Zugriff** den Benutzernamen und das Kennwort für die bandexterne Controller- Verwaltung ein. Dieses Konto wird au

**ANMERKUNG:** Dieser Bildschirm wird nur angezeigt, wenn Sie DLCI für ConfigMgr auf einem Standortserver installieren.

- 7. Klicken Sie auf **Weiter**. Das Fenster **Bereit zur Programminstallation** wird angezeigt.
- 8. Klicken Sie auf **Installieren**. Der Fortschrittsbalken wird angezeigt. Nach der Installation wird die Abschlussmeldung angezeigt.
- 9. Klicken Sie auf **Fertig stellen**.

#### <span id="page-7-0"></span>**Benutzerdefinierte Installation – Nur Dell Lifecycle Controller Utility**

Informationen zu komponentenspezifischen Voraussetzungen finden Sie im Abschnitt [Komponentenspezifische Voraussetzungen](#page-5-1).

**ANMERKUNG:** Stellen Sie sicher, dass Sie Dell Lifecycle Controller Utility auf dem Standortserver installieren, bevor es auf der Admin-Konsole verwendet wird.

So installieren Sie ausschließlich das Dell Lifecycle Controller Utility:

- 1. Wählen Sie im Setup-Typ-Fenster die Option **Benutzerdefiniert** aus und klicken Sie auf **Weiter**.
- 2. Wählen Sie auf dem Bildschirm **Benutzerdefiniertes Setup** die Option **Dell Lifecycle Controller Utility** aus, wählen Sie **Dell Provisioning Server** ab, und klicken Sie auf **Weiter**.
- 3. Der Bildschirm **Benutzerdefiniertes Setup – Bestätigung** zeigt die von Ihnen ausgewählte Komponente an. Klicken Sie auf **Weiter**.
- 4. Geben Sie auf dem Bildschirm **Dell Lifecycle Controller Utility-Benutzeranmeldeinformationen für den iDRAC-Zugriff** den Benutzernamen und das Kennwort für die bandexterne Controller- Verwaltung ein. Dieses Konto wird au
- 5. Klicken Sie auf **Weiter**. Die Meldung **Bereit zur Programminstallation** wird angezeigt.

**ANMERKUNG:** Dieser Bildschirm wird nur angezeigt, wenn Sie DLCI für ConfigMgr auf einem Standortserver installieren.

- 6. Klicken Sie auf **Installieren**. Der Fortschrittsbalken wird angezeigt. Nach der Installation wird die Abschlussmeldung angezeigt.
- 7. Klicken Sie auf **Fertig stellen**.

### <span id="page-7-1"></span>**Benutzerdefinierte Installation – Nur Dell Provisioning Server**

Informationen zu komponentenspezifischen Voraussetzungen finden Sie im Abschnitt Komponenten

So installieren Sie nur den Dell Provisioning Server:

- 1. Wählen Sie im **Setup-Typ**-Fenster die Option **Benutzerdefiniert** aus und klicken Sie auf **Weiter**.
- 2. Wählen Sie auf dem Bildschirm **Benutzerdefiniert Dell Provisioning Server** aus, **wählen** Sie die Option **Dell Lifecycle Controller Utility** ab, und klicken Sie auf **Weiter**.
- 3. Der Bildschirm **Benutzerdefiniertes Setup – Bestätigung** zeigt die von Ihnen ausgewählte Komponente an. Klicken Sie auf **Weiter**.
- 4. Geben Sie auf dem Bildschirm **Dell Provisioning Service- Benutzeranmeldeinformationen für den ConfigMgr-Zugriff** den Namen des primären Standortservers oder die IP des Servers sowie den Benutzernamen und das Kennwort ein und klicken Sie auf **Weiter**. Das Fenster **Bereit zur Programminstallation** wird angezeigt.
- 5. Klicken Sie auf **Installieren**. Der Fortschrittsbalken wird angezeigt. Nach der Installation wird die Abschlussmeldung angezeigt.
- 6. Klicken Sie auf **Fertig stellen**.

### **Installieren auf einem UAC-aktivierten System**

Die erforderlichen Mindestanforderungen zum Installieren/Deinstallieren der Funktion des Dell Lifecycle Controller Utility auf einem Standortserver sind folgende

- l Sie müssen ein lokaler Administrator oder ein Domänenadministrator auf dem Server sein.
- Auf einem Microsoft Windows 2008-Betriebssystem, auf dem UAC aktiviert ist, starten Sie die MSI-Datei über eine Eingabeaufforderung unter Verwendung von **Als Administrator ausführen**.
- l Die Mindestberechtigungen auf ConfigMgr lauten:
	- l Standort = Lesen
	- l Paket = Lesen, Löschen, Erstellen

So installieren Sie DLCI für ConfigMgr auf einem UAC-aktivierten System:

- 1. Klicken Sie mit der rechten Maustaste auf **Eingabeaufforderung** und wählen Sie **Als Admimistrator ausführen** aus.
- 2. Führen Sie die Datei **Dell\_Lifecycle\_Controller\_Integration\_1.2.0.xxx**.**msi** von dem Ordner aus, in den Sie sie extrahiert haben.
- 3. Befolgen Sie den Installationsassistenten, um DLCI auf dem System zu installieren.

# <span id="page-8-0"></span>**Aktualisierung von DLCI für ConfigMgr von einer vorhergehenden Version**

ANMERKUNG: DLCI für ConfigMgr unterstützt nur die Aktualisierung von Version 1.1 auf Version 1.2. Um von Version 1.0 auf 1.2 zu erweitern, müssen<br>Sie zuerst Version 1.0 deinstallieren und dann Version 1.2 installieren. Wen erhalten und Sie müssen die Zielsysteme nach der Installation der Version 1.2 erneut ermitteln.

## **Voraussetzungen für Aktualisierung**

Vor der Aktualisierung auf DLCI für ConfigMgr Version 1.2 müssen Sie die Firmware der Zielsysteme in der folgenden Reihenfolge erweitern:

- 1. Aktualisieren Sie das BIOS der Zielsysteme auf die neuste unterstützte Version.
- 2. Aktualisieren Sie den Lifecycle Controller der Zielsysteme auf Version 1.4 oder höher. Weitere Informationen finden Sie im *Dell Lifecycle Controller USC/USC-LCE Version 1.4-Benutzerhandbuch,* das auf der Dell Support-Website unter **support.dell.com/manuals** zur Verfügung steht.
- 3. Aktualisieren Sie iDRAC der Zielsysteme auf Version 1.5 oder höher für monolithische Systeme und Version 3.02 oder höher für modulare Systeme. Weitere Informationen finden Sie im *Integrated Dell Remote Access Controller 6 (iDRAC6) Version 1.5-Benutzerhandbuch* und *Integrated Dell Remote Access*<br>Controller 6 (iDRAC6) Enterprise für Blade Servers Version 3.0-Benu

# **Aktualisierung auf DLCI für ConfigMgr Version 1.2**

Bei der Erweiterung auf DLCI für ConfigMgr Version 1.2 werden Sie vom Installationsprogramm dazu aufgefordert, die Firmware der Zielsysteme auf die neuste<br>Version zu aktualisieren, bevor Sie mit der Erweiterung fortfahren. später aktualisieren.

Wenn Sie die Firmware der ermittelten Zielsysteme nach der Fertigstellung des Erweiterungsvorgangs aktualisieren, müssen Sie die Firmwareinformationen<br>der Zielsysteme in der ConfigMgr-Datenbank aktualisieren. Weitere Infor

So aktualisieren Sie DLCI für ConfigMgr von Version 1.1 auf Version 1.2:

- 1. Führen Sie die Datei **Dell\_Lifecycle\_Controller\_Integration\_1.2.0.xxx.msi** von dem Ordner aus, in den Sie sie extrahiert haben.
- 2. Ein Dialogfeld zeigt die Meldung an, dass eine andere Version von DLCI für ConfigMgr gefunden wird. Klicken Sie auf **Ja**, um fortzufahren. Der **Startbildschirm** wird angezeigt.
- 3. Klicken Sie auf **Weiter**. Die Lizenzvereinbarung wird angezeigt.
- 4. Akzeptieren Sie die Lizenzvereinbarung und klicken Sie auf **Weiter**. Der Bildschirm **Setup-Typ** wird eingeblendet.
- 5. Wählen Sie eine der folgenden Optionen:
	- l **Abgeschlossen** Auswählen, wenn alle Funktionen installiert werden sollen. Weitere Informationen finden Sie unter [Installation abschließen](#page-6-0).
	- l **Benutzerdefiniert** Auswählen, um entweder das Dell Lifecycle Controller Utility oder den Dell Provisioning Server oder beides zu installieren. Weitere Informationen finden Sie unter Be
	- ANMERKUNG: Sie können den Aktualisierungsvorgang durch das Schließen des Installationsassistenten nicht abbrechen. Wenn Sie den<br>Installationsassistenten schließen, wird die folgende Meldung angezeigt: Are you sure you want

**v1.2 installation?** (Sind Sie sicher, dass Sie die Dell Lifecycle Controller Integration v1.2-Installation abbrechen möchten?) Der<br>Aktualisierungsvorgang fährt unabhängig von der Auswahl fort, die Sie im Meldungsfeld tref

# <span id="page-9-0"></span>**Verwenden der Änderungsoption im Installationsprogramm**

Mit der **Änderungsoption** im DLCI für ConfigMgr-Installationsprogramm können Sie die installierten Programmfunktionen ändern. Diese Option ermöglicht Ihnen, die folgenden Aktionen durchzuführen:

- l Funktionen installieren, die Sie zuvor nicht installiert haben.
- l Funktionen entfernen, die Sie zuvor installiert haben.

So installieren Sie eine Funktion, die Sie zuvor nicht installiert hatten

- 1. Führen Sie die Datei **Dell\_Lifecycle\_Controller\_Integration\_1.2.0.xxx**.**msi** von dem Ordner aus, in den Sie sie extrahiert haben.
- 2. Klicken Sie auf **Weiter**. Das Installationsprogramm zeigt drei Optionen an.
- 3. Wählen Sie die Option **Ändern**. Der **Startbildschirm** wird angezeigt.
- 4. Wählen Sie im **Startbildschirm** die Funktion, die Sie zuvor nicht installiert haben.
- 5. Klicken Sie auf **Installieren**, um mit der Installation der Funktion zu beginnen.

Klicken Sie nach Abschluss der Installation auf **Fertig stellen**, um das Installationsprogramm zu beenden.

So entfernen Sie Funktionen, die Sie zuvor installiert hatten

- 1. Wiederholen Sie die Schritte 1– 3 aus dem vorherigen Verfahren.
- 2. Wählen Sie im **Startbildschirm** die Funktion, die Sie entfernen möchten aus.
- 3. Klicken Sie auf die Funktion und wählen Sie die Option **Diese Funktion wird nicht verfügbar sein** und klicken Sie auf **Weiter**.
- 4. Klicken Sie auf **Installieren**. Das Installationsprogramm entfernt die Funktion.

# <span id="page-9-1"></span>**Reparaturoption im Installationsprogramm verwenden**

So reparieren Sie die Installation von DLCI für ConfigMgr:

- 1. Doppelklicken Sie auf das .**msi**-Paket, das Sie ursprünglich zum Installieren von DLCI für ConfigMgr verwendet haben. Der **Startbildschirm** wird angezeigt.
- 2. Wählen Sie auf dem Bildschirm **Programmwartung** die Option **Reparieren** aus und klicken Sie auf **Weiter**. Das Fenster **Bereit zur Reparatur des Programms** wird angezeigt.
- 3. Klicken Sie auf **Installieren.** Ein Verlaufsbildschirm zeigt den Fortschritt der Installation an. Wenn die Installation abgeschlossen ist, wird das Fenster **InstallShield-Assistent abgeschlossen** angezeigt.
- 4. Klicken Sie auf **Fertig stellen**.

# <span id="page-9-2"></span>**Deinstallieren von DLCI für ConfigMgr**

So deinstallieren Sie DLCI für ConfigMgr:

# **Bei Microsoft Windows Server 2003**

- 1. Klicken Sie auf **Start**® **Systemsteuerung**® **Programme hinzufügen oder entfernen**.
- 2. Wählen Sie **Dell Lifecycle Controller Integration 1.2** aus und klicken Sie auf Entfernen.
- 3. Folgen Sie den Anweisungen, um die Installation abzuschließen.

Sie können auch auf .**msi** doppelklicken, die Option **Entfernen** auswählen und die Anleitungen auf dem Bildschirm befolgen.

# **Für Microsoft Windows Server 2008**

- 1. Klicken Sie auf **Start**®**Systemsteuerung**® **Programme und Funktionen**.
- 2. Wählen Sie **Dell Lifecycle Controller Utility 1.2** aus und klicken Sie auf **Deinstallieren**.
- 3. Folgen Sie den Anweisungen, um die Installation abzuschließen.

Sie können auch auf .**msi** doppelklicken, die Option **Entfernen** auswählen und die Anleitungen auf dem Bildschirm befolgen.

[Zurück zum Inhaltsverzeichnis](file:///E:/Software/smdlci/1_2/ge/UG/HTML/index.htm)

#### <span id="page-11-0"></span>[Zurück zum Inhaltsverzeichnis](file:///E:/Software/smdlci/1_2/ge/UG/HTML/index.htm)

### **Verwenden von Dell Lifecycle Controller Integration (DLCI) Dell Lifecycle Controller Integration Version 1.2 für Microsoft System Center Configuration Manager Benutzerhandbuch**

- **[Auto-Ermittlung und Handshake](#page-11-1)**
- [Vorgänge auf Managed Dell Lifecycle Controllern](#page-11-2)
- [Anwenden von Treibern auf die Tasksequenz](#page-11-3)
- [Config-Dienstprogramm](#page-17-1) **[Starten der iDRAC-Konsole](#page-22-1)**
- - **O** Task Viewer
- Tasksequenz-[Datenträger erstellen \(Startfähiges ISO](#page-13-1)-Image) [Zusätzliche Tasks, die Sie mit DLCI ausführen können](#page-23-0)
- **O** [System Viewer-Dienstprogramm](#page-13-2)

Dieses Kapitel behandelt die verschiedenen Vorgänge, die Sie ausführen können, nachdem Sie DLCI auf Microsoft System Center Configuration Manager (ConfigMgr) installiert haben.

Stellen Sie vor der Verwendung von DLCI für ConfigMgr sicher, dass das Zielsystem automatisch ermittelt und in der Sammlung All Dell Lifecycle Controller<br>Servers auf der ConfigMgr-**Konsole aufgeführt wird**.

### <span id="page-11-1"></span>**Auto-Ermittlung und Handshake**

Die Funktion "Auto-Ermittlung und Handshake" ermöglicht dem iDRAC auf Zielsystemen, den Bereitstellungsservice ausfindig zu machen sowie eine Verbindung<br>mit dem Standortserver herzustellen. Der Dell Provisioning Service st Dell Lifecycle Controller-Dienstprogramm für ConfigMgr verwendet das bereitgestellte Konto, um mit dem iDRAC von Zielsystemen zum Aufrufen der aktivierten Funktionen zu kommunizieren.

Wenn ein System mit iDRAC von DLSI für ConfigMgr ermittelt wird, wird die sogenannte **All Dell Lifecycle Controller Server-Sammlung** unter **Computerverwaltung**® **Sammlungen** an der ConfigMgr-Konsole erstellt. Es gibt innerhalb der Sammlung zwei untergeordnete Sammlungen:

- l **Managed Dell Lifecycle Controller (BS bereitgestellt) –** zeigt die Systeme an, auf denen das Betriebssystem bereitgestellt wurde.
- l **Managed Dell Lifecycle Controller (BS unbekannt) –** zeigt die Systeme an, auf denen das Betriebssystem nicht bereitgestellt wurde.

**ANMERKUNG:** Auto-Ermittlung modularer Systeme mit Flex-Adressierung wird von DLCI für ConfigMgr nicht unterstützt.

# <span id="page-11-2"></span>**Vorgänge auf Managed Dell Lifecycle Controllern**

DLCI für ConfigMgr ermöglicht die Ausführung der folgenden Vorgänge auf allen Dell Systemen in der **All Dell Lifecycle Controller Servers-Sammlung**:

l Wenden Sie Treiber auf die Tasksequenz an. Weitere Informationen finden Sie unter [Anwenden von Treibern auf die Tasksequenz.](#page-11-3)

**ANMERKUNG:** Wählen Sie das Kontrollkästchen **Treiber von Lifecycle Controller anwenden** aus, falls Sie während der Bereitstellung von Betriebssystemen Treiber von Lifecycle Controller anwenden möchten.

- l Erstellen Sie einen Tasksequenz-Datenträger. Weitere Informationen finden Sie unter Tasksequenz-[Datenträger erstellen \(Startfähiges ISO](#page-13-1)-Image).
- 1 Verwenden Sie das System Viewer-Dienstprogramm auf bestimmten Systemen in einer Sammlung. Weitere Informationen finden Sie unter System Viewer-Dienstprogram
- 1 Verwenden Sie das Config Utility bei einer Sammlung von Dell-Systemen. Weitere Informationen finden Sie unter Config-Dienstprogramm
- 1 Starten Sie die iDRAC-Konsole, indem Sie auf jedes System, das unter **All Dell Lifecycle Controller Servers** auf der ConfigMgr-Konsole ermittelt wird,<br>1 oder auf jedes System auf dem Task Viewer mit der rechten Maustaste
- l Verwenden Sie den Task Viewer, um den Status von Tasks anzuzeigen, die von DLCI für ConfigMgr bearbeitet werden. Weitere Informationen finden Sie unter Task Vi

### <span id="page-11-3"></span>**Anwenden von Treibern auf die Tasksequenz**

Je nach bereitzustellendem Betriebssystem können Sie entweder Treiber aus Lifecycle Controller oder aus ConfigMgr-Repository anwenden. Die Treiber im ConfigMgr-Repository können als Satz verwendet werden, auf den ausgewichen werden kann.

### **Anwenden von Treibern über Lifecycle Controller**

So wenden Sie Treiber über den Lifecycle Controller an:

1. Erstellen Sie eine neue Tasksequenz, falls keine Tasksequenz vorhanden ist oder bearbeiten Sie die Tasksequenz, der die Treiber aus dem Lifecycle Controller ausgesetzt werden.

Details zur Erstellung einer Tasksequenz finden Sie im *Dell Server Deployment Pack für Microsoft System Center Configuration Manager-Benutzerhandbuch* auf der Dell Support-Website unter **support.dell.com/manuals**.

So bearbeiten Sie eine Tasksequenz:

- <span id="page-12-1"></span>a. Klicken Sie mit der rechten Maustaste auf die Tasksequenz und wählen Sie **Bearbeiten** aus, um den **Tasksequenz-Editor** zu öffnen.
- b. Klicken Sie auf **Hinzufügen**® **Dell-Bereitstellung**® **Treiber aus Lifecycle Controller anwenden** und klicken Sie auf **Weiter**.

Es wird eine Meldung mit in der Tasksequenz angegebenen Objekten angezeigt, die nicht gefunden werden können.

- **ANMERKUNG:** Dieser Schritt erfordert einen Ausweichschritt, um entweder den Schritt **Treiberpaket anwenden** oder **Treiber automatisch**<br>anw**enden** von ConfigMgr einzuschließen. Stellen Sie sicher, dass Sie einen dieser Sch Schritt
	- c. Klicken Sie auf **OK**, um diese Meldung zu schließen.
- 2. Wählen Sie **Betriebssystem-Images anwenden** aus.
- 3. Wählen Sie unter **Betriebssystem von einem erfassten Image anwenden** erneut aus und überprüfen Sie das Abbildpaket und das Abbild.
- 4. Deaktivieren Sie das Kontrollkästchen **Eine unbeaufsichtigte oder sysprep-Antwortdatei für eine benutzerdefinierte Installation verwenden**.
- 5. Wählen Sie **Windows-Einstellungen anwenden** aus. Geben Sie das Lizenzierungsmodell, den Produktschlüssel, das Administratorkennwort und die Zeitzone ein.

ANMERKUNG: Die Standardoption für das Administratorkennwort wird per Zufallsgenerator erzeugt. Dies kann u. U. dazu führen, dass Sie sich<br>nicht im System anmelden können, wenn Sie das System nicht einer Domäne zuweisen. Si **und das lokale Administratorkennwort angeben** auswählen und ein Administratorkennwort eingeben.

- 6. Wählen Sie **Treiber aus Dell Lifecycle Controller anwenden** aus und wählen Sie in der Drop-Down-Liste das Betriebssystem aus.
- 7. Geben Sie einen Benutzernamen und ein Kennwort mit Administrator-Anmeldeinformationen ein, um auf die ConfigMgr-Konsole zuzugreifen.
- 8. Wählen Sie **Treiberpaket anwenden** aus. Klicken Sie auf **Durchsuchen** und wählen Sie in der in ConfigMgr verfügbaren Liste von Treiberpaketen ein Treiberpaket aus.
	- **ANMERKUNG:** Je nach Hardware und bereitzustellendem Betriebssystem müssen Sie ein Massenspeichergerät auswählen, um das Betriebssystem korrekt bereitzustellen. Das Betriebssystem Microsoft Windows 2003 umfasst beispielsweise keine kompatiblen Treiber für Serial<br>Attached SCSI (SAS) oder PowerEdge Expandable RAID Controller (PERC).
- 9. Klicken Sie auf **OK**, um den **Tasksequenz-Editor** zu schließen.
- 10. Kündigen Sie die Tasksequenz an, die Sie bearbeitet haben. Weitere Informationen über die Ankündigung einer Tasksequenz finden Sie im *Dell Server Deployment Pack für Microsoft System Center Configuration Manager-Benutzerhandbuch* unter **support.dell.com/manuals**.

**ANMERKUNG:** Es wird empfohlen, dass Sie die Tasksequenz-Ankündigung auf obligatorisch einstellen.

**ANMERKUNG:** Wenn mehrfache Ankündigungen derselben Sammlung obligatorisch gemacht werden, bleibt die Wahl, ob eine Ankündigung ausgeführt werden soll, dem ConfigMgr überlassen.

11. Erstellen Sie einen Lifecycle Controller-Startdatenträger. Weitere Informationen finden Sie unter [Erstellen eines Lifecycle Controller-](#page-17-2)Startdatenträgers.

## **Anwenden von Treibern über das ConfigMgr-Repository**

So wenden Sie Treiber über das ConfigMgr-Repository an:

- 1. Fügen Sie manuell den Schritt Startreihenfolge einstellen vor jedem der Schritte Neustart zu PXE / USB hinzu. Der Schritt Startreihenfolge einstellen<br>weist das System an, beim nächsten Start von einer virtuellen CD zu s Startreih
- 2. Wenden Sie Treiberpakete für die in ConfigMgr ausgewählten Betriebssysteme an. Weitere Informationen zur Anwendung von Treiberpaketen finden Sie<br>Im *Dell Server Deployment Pack für Microsoft System Center Configuration*

### <span id="page-12-0"></span>**Hinzufügen eines Schritts Startreihenfolge einstellen**

So fügen Sie einen Schritt **Startreihenfolge einstellen** manuell hinzu:

- 1. Klicken Sie mit der rechten Maustaste auf die Tasksequenz und wählen Sie Hinzufügen→ Dell Deployment→ PowerEdge Server-Konfiguration aus.
- 2. Wählen Sie in der Drop-Down-Liste **Konfigurationsaktionstyp** die Option **Startreihenfolge** aus.
- 3. Wählen Sie in der Drop-Down-Liste **Aktion** die Option **Einstellen** aus.
- <span id="page-13-0"></span>4. Es wird eine neue Drop-Down-Liste für **Konfigurationsdatei/Befehlszeilen-Parameter** angezeigt. Wählen Sie **– nextboot=virtualcd.slot.1** aus.
- 5. Klicken Sie auf **Anwenden**. Der Name des Schrittes ändert sich zu **Startreihenfolge einstellen**.
- 6. Wählen Sie den Schritt **Startreihenfolge einstellen** aus und ziehen Sie ihn unmittelbar vor den Schritt **Neustart zu PXE / USB**.
- 7. Wiederholen Sie dieses Verfahren, um den Schritt **Startreihenfolge einstellen** vor jedem Schritt **Neustart zu PXE / USB** zu erstellen.
- <span id="page-13-3"></span>8. Klicken Sie auf **OK**, um die Tasksequenz zu schließen.

### **Anzeigen der Bedingung für einen Fallback-Schritt**

Die Bedingung **DriversNotAppliedFromLC (**Treiber nicht über LC angewendet) wird von DLC automatisch für ConfigMgr hinzugefügt, während eine<br>Tasksequenz erstellt wird. Diese Bedingung wird als Fallback-Schritt verwendet, we

**ANMERKUNG:** Es wird empfohlen, diese Bedingung nicht zu deaktivieren oder löschen.

So zeigen Sie die Bedingung für einen Fallback-Schritt an:

- 1. Wählen Sie an der ConfigMgr-Konsole **Computerverwaltung**® **Betriebssystembereitstellung**® **Tasksequenz** aus.
- 2. Klicken Sie mit der rechten Maustaste auf die Tasksequenz und dann auf **Bearbeiten**. Der **Tasksequenz-Editor** wird angezeigt.
- 3. Wählen Sie **Treiberpaket anwenden** oder **Treiber automatisch anwenden** aus.
- 4. Klicken Sie auf die Registerkarte **Optionen**. Sie können die Bedingung **DriversNotAppliedFromLC** (Treiber nicht über LC angewendet) anzeigen.

# <span id="page-13-1"></span>**Tasksequenz-Datenträger erstellen (Startfähiges ISO-Image)**

DLCI für ConfigMgr richtet sich nicht nach der Pre-execution Environment (PXE), um eine Sammlung von Systemen mit einem iDRAC gemäß dem Tasksequenz-ISO-Abbild zu starten, das auf einer CIFS-Freigabe (Common Internet File System) verfügbar ist. Sie müssen die Anmeldeinformationen für den Zugriff auf<br>dieses ISO-Abbild auf der CIFS-Freigabe bereitstellen.

So erstellen Sie eine ISO-Tasksequenz:

1. Klicken Sie auf der ConfigMgr-Konsole unter **Computerverwaltung→ Bereitstellung des Betriebssystems** mit der rechten Maustaste auf<br>T**asksequenzen und wählen Sie Tasksequenz-Datenträger** erstellen aus.

**ANMERKUNG:** Stellen Sie sicher, dass Sie das Boot Image über alle Verteilungspunkte hinweg verwalten und aktualisieren, bevor Sie diesen Assistenten starten.

- 2. Wählen Sie im **Tasksequenz-Datenträgerassistenten Startfähigen Datenträger** aus und klicken Sie auf **Weiter**.
- 3. Wählen Sie **CD/DVD Set** aus, klicken Sie auf **Durchsuchen** und wählen Sie den Speicherort für das ISO-Image aus. Klicken Sie auf **Weiter**.
- 4. Deaktivieren Sie das Kontrollkästchen **Datenträger mit einem Kennwort schützen** und klicken Sie auf **Weiter**.
- 5. Suchen Sie nach dem Start-Image **Dell PowerEdge Server Deployment Boot Image** und wählen Sie es aus.
- 6. Wählen Sie aus dem Drop-Down-Menü den Verteilungspunkt aus und wählen Sie das Kontrollkästchen **Verteilungspunkte untergeordneter Sites anzeigen**.
- 7. Klicken Sie auf **Weiter**. Der **Zusammenfassungsbildschirm** zeigt die Informationen zum Tasksequenz-Datenträger an.
- 8. Klicken Sie auf **Weiter**. Der Fortschrittsbalken wird angezeigt.
- 9. Klicken Sie nach Abschluss des Vorgangs auf **Schließen und werfen Sie den Datenträger aus**.

# <span id="page-13-2"></span>**System Viewer-Dienstprogramm**

Um verschiedene Tasks auszuführen, müssen Sie die iDRAC-Anmeldeinformationen der Zielsysteme vor dem Start des System Viewer-Dienstprogramms ändern.

So ändern Sie die iDRAC-Anmeldeinformationen und starten das **System Viewer**-Dienstprogramm.

- <span id="page-14-1"></span>1. Klicken Sie in einer Sammlung mit der rechten Maustaste auf ein Dell *xx1x-S*ystem und wählen Sie **Dell Lifecycle Controller**® **System Viewer starten** aus.
- 2. Im Fenster **iDRAC-Authentifizierungsinformationen** werden die dem ConfigMgr bekannten Standard-Anmeldeinformationen angezeigt. Deaktivieren Sie<br>Dem ConfigMgr bekannte Anmeldeinformationen (Standard) verwenden und geben
- 3. Klicken Sie auf **OK**, um das **System Viewer**-Dienstprogramm zu starten.

Sie können das System Viewer-Programm für folgende Aufgaben benutzen:

- 1 [Anzeigen und Bearbeiten der Hardwarekonfiguration](#page-14-0). Weitere Informationen finden Sie unter Anzeigen und Be
- 1 Anzeigen und Bearbeiten der RAID-Konfiguration. Weitere Informationen finden Sie unter [Anzeigen und Konfigurieren von RAID.](#page-15-0)
- l Anzeigen der aktuellen Firmwarebestandsliste, Vergleich derselben mit einer Grundlinie und Aktualisierung der Firmware. Weitere Informationen finden Sie unter [Vergleich und Aktualisierung der Firmware-Bestandsliste.](#page-15-1)
- 1 Vergleich der Hardwarekonfigurationsprofile. Weitere Informationen finden Sie unter [Vergleich des Hardware-Konfigurationsprofils](#page-16-0).
- 1 Exportieren der LC-Protokolle. Weitere Informationen finden Sie unter [Exportieren der Lifecycle Controller-Protokolle.](#page-16-1)
- 1 Anzeigen der Hardwarebestandsliste für das System. Weitere Informationen finden Sie unter Anzeigen der Hardwarebestandsaufnahme für das System.

**ANMERKUNG:** Sie können die Hardwarekonfigurationen und RAID-Konfigurationsprofile nur direkt bearbeiten, wobei sich die Systemkonfigurationen nicht direkt bearbeiten lassen.

## <span id="page-14-0"></span>**Anzeigen und Bearbeiten der Hardwarekonfiguration**

Mit dieser Funktion können Sie die aktuelle Hardware-Konfiguration eines Systems oder einer Sammlung von Systemen anzeigen und bearbeiten, sowie sie als Profil speichern.

Standardmäßig zeigt das **System Viewer**-Dienstprogramm das Fenster **Hardwarekonfiguration** an. Wählen Sie **Neues Profil erstellen,** um ein neues Profil zu erstellen oder **Ein vorhandenes Profil bearbeiten**, um ein bestehendes Profil zu bearbeiten. In der Registerkarte **BIOS-Attribute** werden die BIOS-Attribute<br>und die aktuellen Einstellungen des Systems angezeigt. In der Reg angezeigt.

<span id="page-14-5"></span>**ANMERKUNG: Ubergreifendes Anwenden der Start-**Sequenz auf Zielsysteme funktioniert nur dann, wenn die Zielsysteme dieselbe, gleiche oder kleinere<br>**Anzahl an Startgeräten als im Profil angezeigt haben.** 

### **Erstellen eines neuen Profils**

So erstellen Sie ein neues Profil:

- 1. Wählen Sie im Bildschirm **Hardware-Konfiguration** die Option **Ein neues Profil erstellen** und klicken Sie auf **Weiter**.
- <span id="page-14-2"></span>2. In der Registerkarte **BIOS-Attribute** werden die BIOS-Attribute und die aktuellen Einstellungen des Systems angezeigt. In der Registerkarte **Startsequenz** werden die Informationen zur Startsequenz des Systems angezeigt.
- 3. Wählen Sie in der Registerkarte BIOS-Attribute die in Ihr Profil aufzunehmenden Attribute aus, indem Sie das Kontrollkästchen neben jedem Attribut<br>markieren. Falls Sie die Option **Alle auswählen** aktivieren, werden alle

**ANMERKUNG: Sie können die BIOS-**Attribute in einem Profil unmarkiert lassen. Wenn Sie keines der BIOS**-Attribute in einem Profile auswählen,**<br>werden nur die Startsequenz-I**nformationen berücksichtigt, wenn Sie das Profil** 

4. Klicken sie auf **Als Profil speichern**, um das Profil als eine XML-Datei zu speichern.

#### <span id="page-14-4"></span>**Bearbeiten eines vorhandenen Profils**

So bearbeiten Sie ein vorhandenes Profil:

- 1. Wählen Sie im Bildschirm **Hardware-Konfiguration** die Option **Ein vorhandenes Profil bearbeiten** aus und klicken Sie auf **Durchsuchen**, um nach dem Profil zu suchen.
- 2. Wählen Sie das Profil, das Sie bearbeiten möchten und klicken Sie auf **Weiter**.
- 3. In der Registerkarte **BIOS-Attribute** werden die BIOS-Attribute des ausgewählten Profils angezeigt. Wählen Sie die zu bearbeitenden Attribute aus und klicken Sie auf **Attribute ändern**.
- 4. Im **benutzerdefinierten Attribute-Editor** werden alle Attribute in der Drop-Down-Liste neben dem Feld **Attribut-Name** angezeigt. Wählen Sie die zu bearbeitenden Attribute aus und nehmen Sie die notwendigen Änderungen vor.
- <span id="page-14-3"></span>5. Klicken Sie auf **OK**, um die Änderungen zu speichern und den **benutzerdefinerten Attribut-Editor** zu beenden.

<span id="page-15-2"></span>**ANMERKUNG:** Klicken Sie auf **Zurücksetzen**, um alle vorgenommenen Änderungen zurückzusetzen.

#### **Hinzufügen eines neuen Attributes**

So fügen Sie ein neues Attribut hinzu:

- 1. Wählen Sie im Bildschirm **Hardware-Konfiguration** die Option **Ein neues Profil erstellen** oder **Ein vorhandenes Profil bearbeiten** aus und klicken Sie auf **Durchsuchen**, um nach dem Profil zu suchen.
- 2. Klicken Sie in der Registerkarte **BIOS-Attribute** auf **Attribut hinzufügen**.
- 3. Geben Sie in das Feld **Attributname** im **benutzerdefinierten Attributeditor** einen Namen für Ihr Attribut. Ein Wert in diesem Feld ist obligatorisch.
- 4. Wählen Sie den Attributtyp aus, den Sie aus der Dropdown-Liste **Attributtyp** hinzufügen möchten. Es gibt drei Typen von Attributen:
	- l **Auflistbares Attribut** Zeigt ein Kombifeld mit mehreren Werten an. Mindestens ein Wert muss ausgewählt sein.
	- l **Text-Attribut** Zeigt ein Feld mit Text-Werten an. Dieses Feld kann leer sein.
	- l **Numerisches Attribut** Zeigt ein Feld mit Ganzzahlwerten an. Dieses Feld darf nicht leer sein.
- 5. Geben Sie die Werte der Attribute basierend auf dem ausgewählten Attributtyp ein. Nehmen wir an, dass Sie den Attributtyp **Auflistbares Attribut** ausgewählt haben.
	- a. Um einen Wert hinzuzufügen, geben Sie den Wert des auflistbaren Attributes im Bereich **Möglicher Wert** ein und klicken Sie auf **Hinzufügen**.
	- b. Um den Wert des Attributs zu aktualisieren, wählen Sie den zu aktualisierenden Wert, nehmen Sie die notwendigen Änderungen im Feld **Mögliche Werte** vor und klicken Sie auf **Aktualisieren**.
	- c. Um einen Wert zu löschen, wählen Sie den Wert aus und klicken Sie auf **Löschen**. Daraufhin werden Sie über ein Dialogfeld zur Bestätigung des Vorgangs aufgefordert. Klicken Sie zum Löschen des Wertes auf **Ja**.
- 6. Klicken Sie auf **OK**, um den **benutzerdefinerten Attribut-Editor** zu beenden und gehen Sie zur Registerkarte **BIOS-Attribute** zurück.

#### **Bearbeiten eines vorhandenen BIOS-Attributs**

Um ein vorhandenes BIOS-Attribut zu bearbeiten, siehe [Schritt 2](#page-14-2) bis [Schritt 5](#page-14-3) unter [Bearbeiten eines vorhandenen Profils.](#page-14-4)

#### **Ändern der BIOS-Startsequenz und Festplattenlaufwerks-Sequenz**

So ändern Sie die BIOS-Startsequenz und Festplattenlaufwerks-Sequenz

- 1. Wählen Sie im Bildschirm **Hardware-Konfiguration** die Option **Ein neues Profil erstellen** oder **Ein vorhandenes Profil bearbeiten** aus und klicken Sie auf **Durchsuchen**, um nach dem Profil zu suchen.
- 2. Klicken Sie auf die Registerkarte **Startsequenz**. Die aktuelle BIOS- Startsequenz und Festplattenlaufwerks-Sequenz werden angezeigt.
- 3. Verwenden Sie die Tasten **Nach oben** und **Nach unten**, um die BIOS- Startsequenz oder die Festplattenlaufwerks-Sequenz zu ändern.
- 4. Klicken Sie zum Speichern der Änderungen auf **OK**.

**ANMERKUNG:** Klicken Sie auf **Zurücksetzen**, um alle vorgenommenen Änderungen zurückzusetzen.

### <span id="page-15-0"></span>**Anzeigen und Konfigurieren von RAID**

Mit dieser Funktion können Sie RAID auf dem Server anzeigen und konfigurieren.

So konfigurieren Sie RAID:

- 1. Klicken Sie im **System Viewer**-Dienstprogramm auf **RAID-Konfiguration**. Im RAID-Konfiguration-Bildschirm werden die RAID-Informationen des Systems angezeigt, wie z. B. Anzahl an virtuellen Laufwerken, ihre Controller-IDs, RAID-Stufe und physikalische Laufwerke.
- 2. Klicken Sie auf **RAID-Profil erstellen**, um ein neues RAID- Konfigurationsprofil mithilfe von **Array Builder** zu erstellen. Weitere Informationen über die Verwendung des Array Builder finden Sie unter Verwe

# <span id="page-15-1"></span>**Vergleich und Aktualisierung der Firmware-Bestandsliste**

Mit dieser Funktion können Sie aktuelle Firmware-Versionen für spezifische Systeme anzeigen, vergleichen und aktualisieren. Diese Funktion ermöglicht auch<br>das Vergleichen des BIOS und der Firmware-Versionen Ihres Systems m Website heruntergeladen haben.

<span id="page-16-3"></span>So vergleichen und aktualisieren Sie die Firmware-Bestandsaufnahme für ein System:

- 1. Klicken Sie im **System Viewer**-Dienstprogramm auf **Firmware-Bestandsaufnahme, -Vergleich und -Aktualisierung**. Die Systemkomponenten und ihre aktuellen Firmware-Versionen werden im rechten Fenster angezeigt.
- 2. Klicken Sie auf **Profil exportieren**, um die Informationen zur Software- Bestandsaufnahme in XML-Format zu exportieren.
- 3. Klicken Sie auf **Weiter** und wählen Sie eine der folgenden Optionen, um die Grundlinie festzulegen, mit der Sie die Firmware-Bestandsaufnahme der Sammlung von Servern vergleichen:
	- l **Dell PDK-Katalog**  zum Festlegen eines Dell PDK-Katalogs, den Sie zum Vergleich der Firmware-Bestandsaufnahme verwenden können. So legen Sie einen PDK-Katalog fest:
		- o Klicken Sie auf **Durchsuchen**, um zum Speicherort zu wechseln, an dem Sie den Katalog gespeichert haben. Stellen Sie sicher, dass der<br>Katalog auf der CIFS-**Freigabe verfügbar ist, auf die der Dell Lifecycle Controller de**
		- ¡ Geben Sie den **Benutzernamen** und das **Kennwort** auf der CIFS-Freigabe ein, wo sich Ihr Katalog befindet, falls Sie die Firmware-Bestandsaufnahme vom Katalog aus aktualisieren wollen. Sie müssen keinen Benutzernamen und kein Kennwort beim Anzeigen des Katalogs oder Vergleich mit demselben angeben.

**ANMERKUNG:** Zum Aktualisieren der Firmware-Bestandsaufnahme müssen Sie auf ein lokales Repository hinweisen.

- l **Firmware-Bestandsaufnahme-Profil** zum Festlegen eines vorhandenen Profils, das Sie gespeichert haben und das Sie zum Vergleich sowie zur Aktualisierung der Firmware-Bestandsaufnahme für das System verwenden.
- 4. Klicken Sie auf **Weiter**. Im Fenster werden die folgenden Grundliniendetails angezeigt, mit denen Sie die Firmware Ihrer Sammlung vergleichen möchten:
	- l **Komponente –** zeigt die Komponentennamen an.
	- l **Version –** zeigt die Firmware-Versionen der Komponenten an.
	- l **Grundlinienversion**  zeigt die Grundlinienversionen der Komponenten an.
	- l **Status**  zeigt den Status der Firmware an und gibt an, ob die Firmware Ihres Systems auf dem neusten Stand ist oder eine Aktualisierung benötigt.
- 5. Sie können die Informationen je nach bestimmten Grundliniendetails filtern, und klicken Sie **Aktualisieren,** um Ihr System mit der neusten Firmware zu aktualisieren.

# <span id="page-16-0"></span>**Vergleich des Hardware-Konfigurationsprofils**

Mit dieser Funktion können Sie die auf einem System verwendeten Hardware-Konfigurationsprofile zu vergleichen und zu berichten.

So vergleichen Sie das Hardwarekonfigurationsprofil:

- 1. Klicken Sie im **System Viewer** -Dienstprogramm auf **Hardwarekonfigurationsprofil vergleichen.**
- 2. Klicken Sie unter **Profil zum Vergleich auswählen** auf **Durchsuchen** und wählen Sie jedes zuvor gespeicherte Hardware-Konfigurationsprofil zum Vergleich aus. Auf dem Bildschirm **Hardwarekonfigurationsprofil vergleichen** werden folgende Optionen angezeigt:
	- l **Attributname** Listet die BIOS-Attribute auf.
	- l **Systemwert** Listet den aktuellen Wert der BIOS-Attribute. Falls es keine Werte gibt, ist der angezeigte Wert NA.
	- l **Profilwert** Listet den Wert der Attribute im Profil auf. Falls es keine Werte gibt, ist der angezeigte Wert NA.

### <span id="page-16-1"></span>**Exportieren der Lifecycle Controller-Protokolle**

Diese Funktion ermöglicht Ihnen, die LC-Protokolle in eine XML-Datei zu exportieren und die Datei in eine Unified Naming Convention (UNC)- oder Common Internet File System (CIFS)-Freigabe zu speichern. Die LC-Protokolle enthalten Einzelheiten, wie z. B. Verlauf der Firmware-Aktualisierungen, geänderte<br>Ereignisse für Aktualisierungen und Konfigurationen, und Benutzerkomme

So exportieren Sie die LC-Protokolle:

- 1. Klicken Sie im **System Viewer**-Dienstprogramm auf **Lifecycle Controller-Protokolle exportieren**. Auf dem Bildschirm **Lifecycle Controller-Protokolle exportieren** werden folgende Optionen angezeigt:
	- l **Pfad** Geben Sie die UNC- oder CIFS-Freigabe an, auf der Sie die Datei im folgenden Format speichern wollen: \\*<IPAddress>*\*<share>*\filename.
	- l **Benutzername**  Geben Sie den korrekten Domain- und Benutzernamen zum Aufrufen der UNC- oder CIFS-Freigabe an.
	- l **Kennwort** Legen Sie das korrekte Kennwort fest und geben Sie das Kennwort nochmals zur Bestätigung ein.
- <span id="page-16-2"></span>2. Klicken Sie auf **Exportieren,** um das Exportieren an einen gewünschten Speicherort zu beginnen.

### <span id="page-17-0"></span>**Anzeigen der Hardwarebestandsaufnahme für das System**

Sie können das **System Viewer** -Dienstprogramm zum Anzeigen der Hardwarebestandsaufnahmedetails des ausgewählten Systems verwenden.

So zeigen Sie die Hardwarebestandsaufnahme für das System an:

Wählen Sie im **System Viewer**-Dienstprogramm **Hardware-Bestandsaufnahme** aus.

Im rechten Fenster des **System Viewer**-Dienstprogramms werden die folgenden Details angezeigt:

- l **Hardware-Komponente** zeigt den Namen der Hardware-Komponente an.
- l **Eigenschaften** zeigt die Attribute der Hardware-Komponente an.
- l **Wert** zeigt den Wert für jedes Attribut der Hardware-Komponente an.

# <span id="page-17-1"></span>**Config-Dienstprogramm**

Sie können das Config-Diestprogramm von der ConfigMgr-Konsole aus für folgende Aufgaben verwenden:

- 1 Erstellen Sie einen neuen Lifecycle Controller (LC)-Startdatenträger, um Betriebssysteme im Remote-Zugriff bereitzustellen. Weitere Informationen finden Sie unter Er
- 1 Bereitstellen des BS der Zielsysteme in der Sammlung. Weitere Informationen finden Sie unter [Betriebssystem bereitstellen](#page-18-0).
- l Anzeigen der Firmwarebestandsliste, Vergleich derselben mit einer Grundlinie und Aktualisierung der Firmware mittels eines Repository für alle Systeme in der Sammlung. Weitere Informationen finden Sie unter Vergleich und Aktualisierung der Firmware-Bestandsliste für Systeme in einer

ANMERKUNG: Sie können ein Repository mithilfe eines Dell Repository Manager (RM) erstellen. Weitere Informationen zum RM finden Sie im *Dell*<br>*Repository Manager-Benutzerhandbuch* unter **support.dell.com/manuals**.

- 1 [Anzeigen der aktuellen Hardwarebestandsaufnahme für alle Systeme in der Sammlung. Weitere Informationen finden Sie unter](#page-20-0) Anzeigen der Firmware-Bestandsaufnahme.
- 1 Stellen Sie die LC-Anmeldeinformationen für die aktuelle Sitzung ein und überprüfen Sie die Kommunikation und Benutzerkonten mit Dell LCn. Weitere Informationen finden Sie unter Überprüfer
- 1 Ändern und richten Sie die LC[-Anmeldeinformationen bei der Zielsammlung von Dell-Systemen unter](#page-21-1) Ändern der Anmeldeinformationen auf den Lifecycle Controllern ein.
- <span id="page-17-2"></span>ANMERKUNG: DLCI führt alle oben genannten Aktionen jeweils für 20 Systeme aus. Falls Sie 100 Systeme in einer Sammlung haben, werden die ersten<br>20 Systeme zuerst aktualisiert, dann die nächsten 20 und so weiter und so fort

# **Erstellen eines Lifecycle Controller-Startdatenträgers**

Erstellen Sie einen Lifecycle Controller-Startdatenträger, um Betriebssysteme im Remote-Zugriff bereitzustellen.

So erstellen Sie einen Lifecycle Controller-Startdatenträger:

1. Klicken Sie an der ConfigMgr-Konsole unter **Computerverwaltung→ Sammlungen** mit der rechten Maustaste auf **Alle Dell Lifecycle Controller-Server**<br>und wählen Sie Dell Lifecycle Controller→ Config- Dienstprogramm starten

**ANMERKUNG: Config-Dienstprogramm** kann für jede Sammlung gestartet werden.

2. Im linken Fenster des **Dell Lifecycle Controller-Konfigurationsdienstprogramms** werden die folgenden Tasks aufgelistet:

l Übersicht

- l Erstellen eines neuen Lifecycle Controller-Startdatenträgers
- l Bereitstellen des Betriebssystems
- l Firmware-Bestandsaufnahme, -Vergleich und -Aktualisierung
- l Hardware-Bestandsliste
- l Sitzungs-Anmeldeinformationen, Überprüfen der Kommunikation
- l Ändern der Anmeldeinformationen auf den Lifecycle Controllern
- 3. Standardmäßig ist **Übersicht voreingestellt**. Wählen Sie **Erstellen eines neuen Lifecycle Controller-Startdatenträgers** aus.
- 4. Klicken Sie auf Durchsuchen und wählen Sie das von Ihnen erstellte startfähige ISO[-Image aus. Weitere Informationen finden Sie unter Tasksequenz-](#page-13-1) Datenträger erstellen (Startfähiges ISO-Image).
- 5. Geben Sie den Ordner/Pfad an, um den Dell Lifecycle Controller- Startdatenträger zu speichern.

<span id="page-18-1"></span>**ANMERKUNG:** Es wird empfohlen, den Startdatenträger auf dem lokalen Laufwerk zu speichern und dann, falls erforderlich, an einen Standort im Netzwerk zu kopieren.

6. Klicken Sie auf **Erstellen**.

### <span id="page-18-2"></span>**Einstellen eines freigegebenen Standard-Speicherorts für den Lifecycle Controller-Startdatenträger**

So legen Sie einen freigegebenen Standard-Speicherort für den Lifecycle Controller-Startdatenträger fest:

- 1. Wählen Sie an der ConfigMgr-Konsole **System Center Configuration Manager**® **Standortdatenbank**® **Standortverwaltung**® *<Name des Standortservers***>**® **Standorteinstellungen**® **Komponentenkonfiguration** aus.
- 2. Klicken Sie im Fenster **Komponentenkonfiguration** mit der rechten Maustaste auf **Bandexterne Verwaltung** und wählen Sie **Eigenschaften** aus. Das Fenster **Bandexterne Verwaltung – Eigenschaften** wird eingeblendet.
- 3. Klicken Sie auf die Registerkarte **Dell Lifecycle Controller**.
- 4. Klicken Sie unter **Standardfreigabeort für Startdatenträger des benutzerdefinierten Lifecycle Controllers** auf Modifizieren, um den<br>Standardfreigabeort des benutzerdefinierten Lifecycle Controller- Startdatenträgers zu
- <span id="page-18-0"></span>5. Geben Sie im Fenster **Freigabeinformationen ändern** einen neuen Freigabenamen und Freigabepfad ein. Klicken Sie auf **OK**.

### **Betriebssystem bereitstellen**

Die Funktion "Remote-Betriebssystembereitstellung" kann eine unbeaufsichtigte Installation eines Zielbetriebssystems auf einem beliebigen automatisch ermittelten System mit iDRAC ausführen.

Diese Funktion:

- l Aktualisiert die Firmware von einem Dell Repository aus.
- l Nimmt Änderungen an der Hardware-Konfiguration vor.
- l Nimmt Änderungen an der RAID-Konfiguration vor.
- l Ermöglicht die Auswahl der Werbung und des zu verwendenden Betriebssystems.
- l Ermöglicht die Auswahl des startfähigen Datenträgers zur Bereitstellung des Betriebssystems.

Das Vor-Betriebssystemabbild wird als virtueller Datenträger über das Netzwerk bereitgestellt, und die Treiber für das Ziel-Host-Betriebssystem werden entweder aus dem ConfigMgr-Konsolen-Repository oder aus dem Lifecycle Controller übernommen. Wenn Sie Treiber aus dem Lifecycle Controller auswählen,<br>basiert die Liste der unterstützten Betriebssysteme auf dem aktuellen Tr vFlash-SD-Karte auf dem Zielsystem herunterladen und das System zum heruntergeladenen ISO-Image starten.

**ANMERKUNG:** vFlash-Funktionen können nur auf Rack- und Tower-Servern mit iDRAC-Version-1.3-Firmware oder neuer oder auf Blade-Servern mit iDRAC-Version 2.2 oder neuer verwendet werden.

Weitere Informationen zur Betriebssystembereitstellung und zum Staging im Remote-Zugriff und zum Starten zum Betriebssystem-Image auf vFlash finden Sie<br>im *Benutzerhandbuch zu Dell Lifecycle Controller*, das unter **support** 

So stellen Sie das Betriebssystem zu einer Sammlung bereit:

- 1. Klicken Sie an der ConfigMgr-Konsole unter **Computerverwaltung→ Sammlungen** mit der rechten Maustaste auf **Managed Dell Lifecycle Controller (BS**<br>∨**unbekannt) und wählen Sie Dell Lifecycle Controller→ Config-Dienstprog**
- 2. Wählen Sie vom Dell Lifecycle Controller-Konfigurationsdienstprogramm aus die Option Betriebssystem bereitstellen. Dieser Task besteht aus fünf<br>Schritten, die abgeschlossen werden müssen, um die Sammlung von Servern zu
	- a. Wählen Sie **Firmware von einem Dell Repository aktualisieren** aus, um die Firmware auf der Sammlung zu aktualisieren. Weitere Informationen finden Sie unter [Aktualisierung der Firmware während der BS](#page-19-2)-Bei
	- b. Wählen Sie **Hardware konfigurieren** aus, falls Sie Änderungen an den Hardware-Einstellungen vornehmen möchten. Weitere Informationen finden Sie unter [Konfigurierung der Hardware während der BS](#page-19-3)-Bereitstellung.
	- c. Wählen Sie **RAID konfigurieren** aus, um RAID auf den Servern zu konfigurieren. Weitere Informationen finden Sie unter RAID- [Konfiguration.](#page-19-4)
	- d. Wählen Sie die Ankündigung aus, um die Tasksequenz für die Sammlung sowie das Betriebssystem, das in einer Sammlung bereitgestellt wird, anzukündigen.
	- e. Wählen Sie unter **Lifecycle Controller-Startdatenträger auswählen** eine der folgenden Optionen aus:
		- ¡ **Zu Netzwerk-ISO starten** Führt einen Neustart zu dem von Ihnen festgelegten ISO-Image durch.
		- ¡ **Stage-ISO zu vFlash und Neustarten** Lädt das ISO zu vFlash herunter und führt einen Neustart durch.
		- ¡ **Neustart zu vFlash durchfüren (ISO muss auf vFlash vorhanden sein)** Führt einen Neustart zu vFlash durch. Stellen Sie sicher, dass das ISO-Image auf vFlash vorhanden ist.
		- ¡ Markieren Sie das Kontrollkästchen für **Netzwerk-ISO als Fallback verwenden**, wenn das Netzwerk-ISO ein Fallback-Schritt sein soll.
		- ¡ Klicken Sie auf **Durchsuchen** und wählen Sie den Pfad aus, unter dem der Dell Lifecycle Controller-Startdatenträger gespeichert ist.
- <span id="page-19-1"></span>**ANMERKUNG:** Falls Sie einen freigegebenen Standard-Speicherort für den Lifecycle Controller-Startdatenträger festgelegt haben, wird der Standard-[Speicherort automatisch aufgefüllt. Weitere Informationen finden Sie unter](#page-18-2) Einstelle den Lifecycle Controller-Startdatenträger.
	- ¡ Geben Sie den Benutzernamen und das Kennwort für den Zugriff auf die Freigabe ein, wo sich der Dell Lifecycle Controller-Startdatenträger befindet.
	- o Klicken Sie auf **Zielsammlung neu starten**. Hierdurch werden die Neustart-Jobs für die einzelnen Systeme in der Sammlung zum Task-<br>Viewer gesendet. Sie können die aktuellen Tasks in der Warteschlange sowie deren Status a

Sobald ein System mit iDRAC den **WS-MAN-**Befehl empfängt, startet es Windows PE und führt die angekündigte Tasksequenz aus. Dann startet es, abhängig von der Startreihenfolge, die Sie in der Tasksequenz erstellt haben, automatisch vom Lifecycle Controller-Startdatenträger.

**ANMERKUNG:** Falls Sie ein System nach der Bereitstellung des Betriebssystems aktualisieren möchten und die System-Services immer noch nicht verfügbar sind, dann können Sie den iDRAC mithilfe der webbasierten iDRAC6-Schnittstelle zurücksetzen. Weitere Informationen finden Sie im *Dell*<br>*Lifecycle Controller Remote Services-Benutzerhandbuch* unter **support.dell.** 

Nach erfolgreicher Bereitstellung wechselt das System mit iDRAC in die Sammlung **Managed Dell Lifecycle Controller (BS bereitgestellt)** unter **Computerverwaltung**® **Sammlungen**® **Alle Dell Lifecycle Controller-Server** .

**ANMERKUNG:** Wenn Sie den Hostnamen des Zielsystems nach der Bereitstellung des Betriebssystems ändern, wird das System weiterhin unter der **Managed Dell Lifecycle Controller (BS bereitgestellt)**-Sammlung an der ConfigMgr-Konsole angezeigt. Sie müssen das System nicht erneut ermitteln,<br>wenn Sie den Hostnamen ändern.

### <span id="page-19-2"></span>**Aktualisierung der Firmware während der BS-Bereitstellung**

So aktualisieren Sie die Firmware:

- 1. Klicken Sie auf **Durchsuchen** und wechseln Sie zum Speicherort, an dem sich die Repository-Katalog-Datei befindet. Die Katalogdateien befinden sich<br>1. ormalerweise in einem freigegebenen Ordner, der sich über die CIFS N
- 2. Geben Sie den Benutzernamen und das Kennwort in den freigegebenen Ordner für Dell Lifecycle Controller ein, um das Repository aufzurufen und die Firmware zu aktualisieren.
- 3. Klicken Sie auf **Weiter**, um mit der Konfiguration der Hardware fortzufahren.

### <span id="page-19-3"></span>**Konfigurierung der Hardware während der BS-Bereitstellung**

So konfigurieren Sie die Hardware:

- 1. Klicken Sie auf **Durchsuchen** und wählen Sie das Hardware-Profil aus, das Sie mithilfe des System Viewer erstellt haben. Dieses Profil wird während<br>des Prozesses der Betriebssystembereitstellung angewendet. Lesen Sie fü unter [Erstellen eines neuen Profils](#page-14-5).
- 2. Wählen Sie **Nach Fehler fortfahren,** fast Sie mit dem nächsten Schritt fortfahren wollen, selbst wenn dieser Schritt fehlschlägt. Diese Option ist standardmäßig ausgewählt. Falls Sie diese Option deaktivieren, wird der Hardware-Konfigurationsvorgang beim Auftreten eines Fehlers unterbrochen.
- 3. Klicken Sie auf **Weiter** , um mit der RAID-Konfiguration fortzufahren.

#### <span id="page-19-4"></span>**RAID-Konfiguration**

So konfigurieren Sie RAID:

- 1. Klicken Sie auf **Durchsuchen** und wählen Sie das RAID-Profil aus, das Sie mithilfe des **System Viewer** erstellt haben. Dieses Profil wird während des Prozesses der Betriebssystembereitstellung angewendet. Lesen Sie für weitere Informationen zum Erstellen von RAID-Profilen den Abschnitt unter Array B
- 2. Klicken Sie auf **Weiter**, um die Ankündigung auszuwählen.

**ANMERKUNG**: Wenn Sie RAID-Einstellungen auf einem System konfigurieren, werden die ursprünglichen Controller-Einstellungen des Systems<br>zurückgesetzt und die konfigurierten virtuellen Laufwerke (VDs) oder jede andere Konfi

### <span id="page-19-0"></span>**Vergleich und Aktualisierung der Firmware-Bestandsliste für Systeme in einer Sammlung**

Mit dieser Funktion können Sie die Firmware-Bestandsaufnahme auf den Dell-Systemen mit Lifecycle Controllern in einer Sammlung abrufen, vergleichen und aktualisieren.

**ANMERKUNG:** Um die Firmware ferngesteuert zu vergleichen und zu aktualisieren, müssen Sie sicherstellen, dass die Dell-Systeme eine iDRAC6- Firmware Version 1.5 oder höher haben. Weitere Informationen zur Aktualisierung auf Firmware-Version 1.5 finden Sie im *Integrated Dell Remote Access*<br>*Controller 6 (iDRAC6) Version 1.5-Benutzerhandbuch* unter **support.del**  <span id="page-20-1"></span>So vergleichen und aktualisieren Sie die Firmware-Bestandsaufnahme:

- 1. Klicken Sie an der ConfigMgr-Konsole unter **System Center Configuration Manager→ Standortdatenbank→ Computerverwaltung→ Sammlungen** mit<br>The rechten Maustaste auf **Alle Dell Lifecycle Controller Server** und wähl<mark>en Sie </mark>
- 2. Wählen Sie im linken Fenster des **Dell Lifecycle Controller- Konfigurationsdienstprogramms** die Option **Firmware-Bestandsaufnahme, -Vergleich und -Aktualisierung** aus.

Dadurch werden die Firmware-Informationen von den Systemen in der Sammlung abgerufen.

- 3. Klicken Sie während des Abrufverfahrens auf **Anhalten**, um den Abruf anzuhalten, und auf **Wiederaufnehmen**, um fortzufahren.
- 4. Im Fenster **Firmware-Bestandsaufnahme, -Vergleich und -Aktualisierung** werden die folgenden Informationen angezeigt:
	- l **Name** zeigt die Namen der Systeme in der Sammlung an.
	- l **Modell** zeigt die Modell-Informationen des Systems an.
	- l **Komponente** zeigt die auf dem Server vorhandenen Komponenten an.
	- l **Version**  zeigt die Firmware-Versionen der Komponenten an.
	- l **Datum durchgeführt** zeigt die Daten an, an denen die Aktualisierungen durchgeführt wurden.

Klicken Sie auf den Pfeil nach unten neben jedem der obengenannten Felder, um die Liste zu sortieren.

- 5. Klicken Sie auf **In Zwischenablage kopieren** um die Informationen in Zwischenablage zu kopieren oder klicken Sie auf **Zu CSV exportieren,** um die Informationen im CSV-Format (durch Kommas getrennte Werte) zu exportieren.
- 6. Klicken Sie auf **Weiter** und wählen Sie eine der folgenden Optionen, um die Grundlinie festzulegen, mit der Sie die Firmware-Bestandsaufnahme der Sammlung von Servern vergleichen:
	- l **Dell PDK-Katalog**  zum Festlegen eines Dell PDK-Katalogs, den Sie zum Vergleich der Firmware-Bestandsaufnahme verwenden können. So legen Sie einen PDK-Katalog fest:
		- o Klicken Sie auf **Durchsuchen,** um zum Speicherort zu wechseln, an dem Sie den Katalog gespeichert haben. Stellen Sie sicher, dass der<br>Katalog auf der CIFS-**Freigabe verfügbar ist, auf die der Dell Lifecycle Controller zu**
		- o Geben Sie den **Benutzernamen** und das **Kennwort** auf der CIFS-Freigabe ein, wo sich Ihr Katalog befindet, falls Sie die Firmware-<br>Bestandsaufnahme vom Katalog aus aktualisieren wollen. Sie müssen keinen Benutzernamen un

**ANMERKUNG:** Zum Aktualisieren der Firmware-Bestandsaufnahme müssen Sie auf ein lokales Repository hinweisen.

- l **Firmware-Bestandsaufnahme-Profil** zum Festlegen eines vorhandenen Profils, das Sie gespeichert haben und das Sie zum Vergleich sowie zur Aktualisierung der Firmware-Bestandsaufnahme für die Sammlung verwenden.
- l Klicken Sie auf **Weiter**. Im Fenster werden die folgenden Grundliniendetails angezeigt, mit denen Sie die Firmware Ihrer Sammlung vergleichen möchten:
	- l **Name – z**eigt die Namen der Systeme in der Sammlung an.
	- l **Modell –** zeigt die Modell-Informationen des Servers an.
	- l **Komponente –** zeigt die auf dem Server vorhandenen Komponenten an.
	- l **Version –** zeigt die Firmware-Versionen der Komponenten an.
	- l **Grundlinienversion** zeigt die Grundlinienversionen der Komponenten an.
	- l **Status**  zeigt den Status der Firmware an und gibt an, ob die Firmware Ihrer Sammlung auf dem neusten Stand ist oder eine Aktualisierung benötigt.
- l Sie können die Informationen je nach bestimmten Grundliniendetails filtern, und klicken Sie **Aktualisieren,** um Ihre Sammlung mit der neusten Firmware zu aktualisieren.

Wenn Sie auf **Aktualisieren** klicken, wird eine Meldung angezeigt, die angibt, dass der Task gesendet wurde. Klicken Sie auf **O**K. Der Task Viewer zeigt<br>den Status des Tasks an. Nach Abschluss des Tasks werden alle Systeme

# <span id="page-20-0"></span>**Anzeigen der Firmware-Bestandsaufnahme**

Sie können das Config-Dienstprogramm verwenden, um die Hardware-Bestandsaufnahmedetails aller Systeme in der Sammlung anzuzeigen.

So zeigen Sie die Hardwarebestandsaufnahme an:

- 1. Klicken Sie an der ConfigMgr-Konsole unter System Center Configuration Manager→ Standortdatenbank→ Computerverwaltung→ Sammlungen mit der rechten Maustaste auf **Alle Dell Lifecycle Controller Server** und wählen Sie **Dell Lifecycle Controller**® **Config-Dienstprogramm starten** aus.
- 2. Wählen Sie im **Dell Lifecycle Controller-Konfigurationsdienstprogramm** die Option **Hardware-Bestandsaufnahme** bereitstellen aus.

Die folgenden Einzelheiten werden im rechten Fenster des **Dell Lifecycle Controller-Konfigurationsdienstprogramms** angezeigt:

- <span id="page-21-2"></span>l **Name** – zeigt den Namen des Dell-Systems an, der ein Teil der Sammlung ist.
- l **Hardware** zeigt die Hardware-Komponenten des Systems an. Zum Beispiel, Speicher, CPU, iDRAC-Karte, etc.
- 1 **FQDD** zeigt die vollständig qualifizierte Gerätebeschreibung der Hardware-Komponente an.
- l **Beschreibung** zeigt die Eigenschaften der Hardware-Komponente.

**ANMERKUNG**: Wenn im Config-Dienstprogramm die Hardware-Bestandsaufnahmedetails der Sammlung geholt werden und es eine Unterbrechung der<br>Netzwerkverbindung gibt, schließen Sie das Programm und starten Sie es wieder, wenn d

# <span id="page-21-0"></span>**Überprüfen der Kommunikation mit dem Lifecycle Controller**

Verwenden Sie folgende Schritte, um die Anmeldeinformationen der ermittelten Systeme mit iDRAC zu überprüfen:

- 1. Klicken Sie an der ConfigMgr-Konsole unter System Center Configuration Manager→ Standortdatenbank→ Computerverwaltung→ Sammlungen mit der rechten Maustaste auf **Alle Dell Lifecycle Controller Server** und wählen Sie **Dell Lifecycle Controlle**r® **Config- Dienstprogramm starten** aus.
- 2. Wählen Sie im linken Fensterbereich des **Dell Lifecycle Controller-Konfigurationsdienstprogramms** die Option **Sitzungs-Anmeldeinformationen, Überprüfen der Kommunikation aus**.
- 3. Klicken Sie auf **Prüfung vornehmen**, um die Kommunikation mit den iDRACs der ermittelten Systeme zu überprüfen. Es wird eine Liste der im Netzwerk ermittelten iDRACs und deren Kommunikationsstatus angezeigt.
- 4. Klicken Sie nach Abschluss der Überprüfung auf **Zu CSV exportieren**, um die Ergebnisse in das CSV-Format zu exportieren. Geben Sie den Speicherort auf Ihrem lokalen Laufwerk an.

oder

Klicken Sie auf **In Zwischenablage kopieren**, um die Ergebnisse in die Zwischenablage zu kopieren und sie im Klartextformat zu speichern.

### <span id="page-21-1"></span>**Ändern der Anmeldeinformationen auf den Lifecycle Controllern**

Befolgen Sie auf Systemen mit iDRAC die nachstehenden Schritte, um die **WS-MAN**-Anmeldeinformationen zu überprüfen und/oder zu modifizieren, die mit Dell Lifecycle Controller Integration für ConfigMgr konfiguriert wurden:

**ANMERKUNG:** Es wird empfohlen, die Anmeldeinformationen auf dem Lifecycle Controller sowie in der ConfigMgr-Datenbank zu ändern.

So ändern Sie die Anmeldeinformationen auf den Lifecycle Controllern:

- 1. Klicken Sie an der ConfigMgr-Konsole unter System Center Configuration Manager→ Standortdatenbank→ Computerverwaltung→ Sammlungen mit der rechten Maustaste auf **Alle Dell Lifecycle Controller Server** und wählen Sie **Dell Lifecycle Controller**® **Config-Dienstprogramm starten** aus.
- 2. Wählen Sie im linken Fenster des **Dell Lifecycle Controller-Konfigurationsdienstprogramms** die Option **Ändern der Anmeldeinformationen auf Lifecycle Controllern aus.**
- 3. Geben Sie den aktuellen Benutzernamen und das aktuelle Kennwort und dann den neuen Benutzernamen und das neue Kennwort ein.
- 4. Klicken Sie auf **Aktualisieren**. Es wird eine Liste der im Netzwerk ermittelten iDRACs und deren Kommunikationsstatus angezeigt.
- Eine Reihe von **WS-MAN**-Befehlen wird an alle Systeme mit iDRAC gesendet, die sich in der Sammlung befinden, um die Benutzernamen- und Kennwort-Anmeldeinformationen zu ändern und um die Änderung anzugeben.
- 5. Klicken Sie nach Abschluss der Aktualisierung auf **Zu CSV exportieren**, um die Ergebnisse in das CSV-Format zu exportieren. Geben Sie den Speicherort auf Ihrem lokalen Laufwerk an.

oder

Klicken Sie auf **In Zwischenablage kopieren**, um die Ergebnisse in die Zwischenablage zu kopieren und sie im Klartextformat zu speichern.

#### **Ändern der Anmeldeinformationen von Lifecycle Controllern in der ConfigMgr-Datenbank**

So ändern Sie die Anmeldeinformationen in der ConfigMgr-Datenbank:

- 1. Wählen Sie an der ConfigMgr-Konsole System Center Configuration Manager→Standortdatenbank→Standortverwaltung→<*Name des*<br>5t*andortservers*>→Standorteinstellungen→Komponentenkonfiguration aus.
- 2. Klicken Sie im Fenster **Komponentenkonfiguration** mit der rechten Maustaste auf **Bandexterne Verwaltung und wählen Sie Eigenschaften** aus. Das Fenster **Bandexterne Verwaltung Eigenschaften** wird angezeigt.
- 3. Klicken Sie auf die Registerkarte **Dell Lifecycle Controller**.
- <span id="page-22-0"></span>4. Klicken Sie unter **Lokales Benutzerkonto auf Lifecycle Controllers** auf **Modifizieren**.
- 5. Geben Sie im Fenster **Neue Kontoinformationen** den neuen Benutzernamen und das neue Kennwort ein. Bestätigen Sie das neue Kennwort und klicken Sie auf **OK**.

Sie haben die neuen Benutzernamen- und Kennwort-Anmeldeinformationen in der ConfigMgr-Datenbank aktualisiert.

# <span id="page-22-1"></span>**Starten der iDRAC-Konsole**

DLCI für ConfigMgr ermöglicht das Starten der Integrated Dell Remote Access Controller (iDRAC)-Konsole für jedes der Dell Systeme von der ConfigMgr-Konsole aus, um die iDRAC-Konfiguration des ausgewählten Systems anzuzeigen oder zu ändern.

Nachdem Sie DLCI für ConfigMgr installiert haben, erscheint die Menüoption Dell Lifecycle Controller→ DRAC-Konsole starten, wenn Sie mit der rechten Maustaste auf jedes der Systeme in der Sammlung klicke. Sie können die Option **iDRAC-Konsole starten** auch so finden, indem Sie ein System im Task Viewer<br>auswählen und darauf mit der rechten Maustaste klicken.

So starten Sie die iDRAC-Konsole für ein System unter der Sammlung:

- 1. Wählen Sie ein beliebiges System unter Sammlungen-> Alle Dell Lifecycle Controller-Server aus.
- 2. Klicken Sie mit der rechten Maustaste auf das System und wählen Sie die Menüoption Dell Lifecycle Controller→iDRAC-Konsole starten aus. Die iDRAC-Konsole starten aus. Die iDRAC-Konsole starten aus. Die iDRAC-Konsole wi
- 3. Stellen Sie die Anmeldeinformationen bereit, um sich am iDRAC anzumelden und die iDRAC-Konfigurationsinformationen anzuzeigen oder zu bearbeiten.

# **Starten der iDRAC-Konsole über den Task Viewer**

So starten Sie die iDRAC-Konsole über den Task Viewer:

1. Starten Sie den Task Viewer durch Klicken auf das Dell-Symbol auf der Taskleiste. Dieses Symbol wird angezeigt, wenn Sie das Betriebssystem auf den Dell-Systemen bereitstellen, die Firmware-Aktualisierungen auf den Systemen anwenden oder die beiden Aktionen ausführen.

Weitere Informationen zur Bereitstellung des Betriebssystems finden Sie unter <u>[Betriebssystem bereitstellen](#page-18-0)</u>. Weitere Information zur Anwendung von<br>Firmware-Updates finden Sie unter <u>Vergleich und Aktualisierung der Firmwa</u> Aktualisierung der Firmware-Bestandsliste.

- 2. Wählen Sie ein beliebiges System auf dem Task Viewer aus, klicken Sie mit der rechten Maustaste und wählen Sie die Menüoption **iDRAC- Konsole starten** aus.
- 3. Stellen Sie die Anmeldeinformationen bereit, um sich am iDRAC anzumelden und die iDRAC-Konfigurationsinformationen anzuzeigen oder zu bearbeiten.

# <span id="page-22-2"></span>**Task Viewer**

Beim Task Viewer handelt es sich um eine asynchrone Komponente, die in der Taskleiste versteckt ist und den Status von Tasks anzeigt, die von DLCI für ConfigMgr bearbeitet werden. Alle seit Langem ausgeführten Tasks wie die Bereitstellung des Betriebssystems oder die Anwendung der Firmware-<br>Aktualisierungen auf Systemen werden im Task Viewer angezeigt. Er erhält eine Tas

Der Task Viewer zeigt die folgenden Informationen an:

- l **Name** zeigt den Namen oder die Service-Tag-Nummer des Systems an, auf dem der Task ausgeführt wird.
- l **Task** zeigt an, welcher Task im System ausgeführt wird.
- l **Status** zeigt den Status des im System ausgeführten Tasks an.
- l **Startdatum/Zeit** zeigt das Datum und die Uhrzeit an, zu der der Task begann.
- l **Verstrichene Zeit** zeigt die für den Task seit seinem Start verstrichene Zeit an.

Im Task Viewer wird auch eine Status-Zusammenfassung der Gesamtnummer von laufenden Tasks in der unteren rechten Ecke des Bildschirms angezeigt.

Wenn Sie mit der Ausführung einer Reihe von Tasks auf einem Einzelsystem oder einer Sammlung von Systemen beginnen, wird das Dell-Symbol auf der<br>Taskleiste in der unteren rechten Ecke des Bildschirms angezeigt. Klicken Sie Aktionen durchzuführen.

[Table 3](#page-22-3)-1 listet die Aktionen auf, die Sie im Task Viewer durchführen können.

<span id="page-22-3"></span>**Tabelle 3-1. Task Viewer-Aktionen**

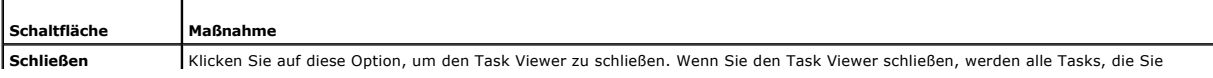

<span id="page-23-5"></span>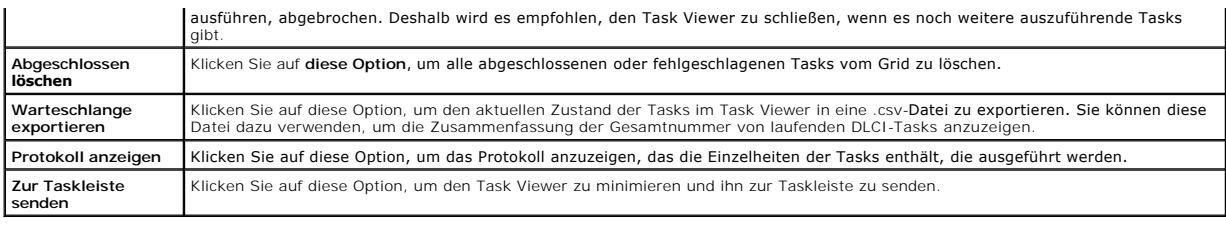

# <span id="page-23-0"></span>**Zusätzliche Tasks, die Sie mit DLCI ausführen können**

### **Sicherheit konfigurieren**

Um die Sicherheit für DLCI zu konfigurieren, müssen Sie:

- 1 Ein werkseitig ausgegebenes Dell Client-Zertifikat auf dem iDRAC überprüfen. Weitere Informationen finden Sie unter Überprüfung eines werkseitig ertifikats auf dem iDRAC für Auto-Err
- 1 Systeme für Auto-Ermittlung vorautorisieren. Weitere Informationen finden Sie unter [Vorautorisierung von Systemen für Auto](#page-23-2)-Ermittlung.
- 1 Administrator-[Anmeldeinformationen ändern. Weitere Informationen finden Sie unter Ändern der von DLCI für ConfigMgr verwendeten Administrator](#page-23-3)-Anmeldeinformationen.

[Sie können auch die GUI verwenden, um die Sicherheit zu konfigurieren. Weitere Informationen finden Sie unter](#page-23-4) Anwendung der grafischen Benutzeroberfläche.

### <span id="page-23-1"></span>**Überprüfung eines werkseitig ausgegebenen Dell Client-Zertifikats auf dem iDRAC für Auto-Ermittlung**

Diese Sicherheitsoption erfordert, dass ein System, das während des Ermittlungs- und Handshake-Prozesses durch die Provisioning-Website ermittelt wird, ein<br>gültiges werkseitig ausgegebenes Client-Zertifikat aufweist, das a

[Program Files]\Dell\DPS\Bin\import.exe –CheckCertificate false

**ANMERKUNG:** Der Wert von **CheckCertificate** ist standardmäßig auf **true** (wahr) eingestellt. Stellen Sie den Wert von **CheckCertificate** auf **false** (falsch) ein, falls Sie keine eindeutigen Zertifikate verwenden.

### <span id="page-23-2"></span>**Vorautorisierung von Systemen für Auto-Ermittlung**

Diese Sicherheitsoption überprüft die Service-Tag-Nummer des zu ermittelnden Systems gegenüber einer Liste autorisierter Service-Tag-Nummern, die Sie importiert haben. Um die autorisierten Service-Tag-Nummern zu importieren, erstellen Sie eine Datei, die eine kommagetrennte Liste von Service-Tag-<br>Nummern enthält. Importieren Sie dann diese Datei durch das Ausführen des

[Program Files]\Dell\DPS\Bin\import.exe -add [file\_with\_comma\_delimited\_service\_tags].

Die Ausführung des Befehls bewirkt, dass für jede Service-Tag-Nummer ein Datensatz in der Repository-Datei [Program Files]\Dell\DPS\Bin\Repository.xml. erstellt wird.

Diese Funktion ist standardmäßig deaktiviert. Führen Sie zum Aktivieren dieser Autorisierungsprüfung den folgenden Befehl aus:

[Program Files]\Dell\DPS\bin\import.exe –CheckAuthorization false.

### <span id="page-23-3"></span>**Ändern der von DLCI für ConfigMgr verwendeten Administrator-Anmeldeinformationen**

Verwenden Sie folgende Befehle, um die von DLCI für ConfigMgr verwendeten Administrator-Anmeldeinformationen zu ändern:

So legen Sie den Benutzernamen fest:

[Program Files]\Dell\DPS\Bin\import.exe –CIuserID [New Console Integration Admin User ID]

Festlegen des Kennworts:

[Program Files]\Dell\DPS\Bin\import.exe -CIpassword [New Console Integration Admin Password].

#### <span id="page-23-4"></span>**Anwendung der grafischen Benutzeroberfläche**

Sie können auch die grafische Benutzeroberfläche (GUI) verwenden, um die Sicherheitskonfigurationen zu ändern.

<span id="page-24-0"></span>Verwenden Sie den folgenden Befehl, um den GUI-Bildschirm zu öffnen:

[Program Files]\Dell\DPS\Bin\import.exe -DisplayUI

### **Verwenden von Import.exe zur Aktualisierung der Zielsysteminformationen**

Wenn Sie die Systeme mit DLCI für ConfigMgr Version 1.0 oder 1.1 ermittelt und die Firmware nach der Aufrüstung auf Version 1.2 aktualisiert haben, dann<br>müssen Sie die Systeme erneut ermitteln, falls Sie ihren Hostnamen wä

So vermeiden Sie das erneute Ermitteln des Systems und machen die Hostnamenänderung-Funktionalität zunutze:

- 1. Starten Sie die Eingabeaufforderung im Zielsystem.
- 2. Navigieren Sie zum Ordner *Program Files\Dell\DPS\Bin*.
- 3. Geben Sie den Befehl ein: import.exe -Servers.

Die ConfigMgr-Datenbank wird mit den neusten Firmware-Informationen von den Zielsystemen aktualisiert. Sie können überprüfen, ob alle Systeminformationen ordnungsgemäß aktualisiert wurden, indem Sie sich die **import.log**-Datei im Ordner *Program Files\Dell\DPS\Logs* anschauen.

### <span id="page-24-1"></span>**Verwenden des Array Builder**

Mit dem **Array Builder** können Sie Arrays/Festplattensätze mit allen verfügbaren RAID-Einstellungen, logischen Laufwerken/virtuellen Festplatten<br>verschiedener Größe definieren oder den gesamten verfügbaren Speicherplatz nu Hotspares zuweisen.

Wenn ein Controller erstellt wird, werden eine Standard-Variablenbedingung, ein Standard-Array und Festplatte(n) erstellt, um eine gültige Konfiguration zu gewährleisten. Sie können den Controller auch unkonfiguriert lassen (die Festplatten sind dann auf nicht-RAID eingestellt), Arrays hinzufügen oder andere Aktionen durchführen.

#### **Definieren von Regeln mit dem Array Builder**

Sie können Regeln anhand der folgenden Kriterien definieren, dass sie auf Konfigurationen zutreffen:

- l Erkannte Steckplatznummer, wo sich der Controller befindet, oder, falls vorhanden, nur der integrierte Controller.
- l Anzahl der am Controller angeschlossenen Festplatten.
- l Wenden Sie eine Blankokonfiguration auf alle Controller an, die der **Array Builder** entdeckt.

Sie können auch Konfigurationsregeln anwenden, die auf den auf dem Server erkannten RAID-Profilen basieren. So können Sie für verschiedene Server verschiedene Konfigurationen definieren, auch wenn die erkannte Hardware identisch ist.

### **Erstellen eines RAID-Profils mit Array Builder**

So erstellen Sie ein RAID-Profil:

1. Starten Sie den **Array Builder,** indem Sie **im RAID-Konfigurations-Fenster** des System Viewer-Dienstprogramms auf **Ein RAID-Profil erstellen** klicken.

Wenn Sie den **Array Builder** starten, wird ein standardmäßiger integrierter Controller erstellt.

- 2. Geben Sie den Konfigurationsregelnamen in das Feld **Konfigurationsregelname** ein.
- 3. Wählen Sie die Fehlerbehandlungsregel im Drop-Down-Menü aus. Zur Auswahl stehen:
	- 1 Task nicht ausführen, wenn ein Controller einer Konfigurationsregel nicht entspricht Meldet einen Fehler, wenn einer der erkannten Controller nicht regelgerecht konfiguriert werden kann.
	- i **Task nicht ausführen, wenn der erste Controller einer Konfigurationsregel nicht entspricht** Meldet einen Fehler, wenn der erste erkannte Controller (normalerweise der integrierte Controller incht regelgerecht konfigur
	- ı **Task nicht ausführen, nur wenn keiner der Array Controller einer Konfigurationsregel entspricht -** Meldet einen Fehler, wenn alle Controller<br>im System einer Regel nicht entsprechen, also sämtliche Controller nicht konfi
- 4. Fügen Sie neue [Controller](#page-25-0) hinzu und definieren Sie Regeln für sie, oder bearbeiten Sie den Standard-Controller und definieren Sie die Regeln. Weitere Informationen finden Sie unter <u>Controller .</u><br>Informationen finden Si
- 5. Fügen Sie die Variablenbedingungen für den Standard-Controller oder den hinzugefügten Controller hinzu oder bearbeiten Sie sie. Weitere Informationen finden Sie unter Variablen
- 6. Erstellen Sie neue Arrays von einer Variablenbedingung, falls erforderlich. Weitere Informationen finden Sie unter [Arrays](#page-26-0).
- <span id="page-25-2"></span>7. Falls Sie ein Array erstellen, fügen Sie zusätzliche Laufwerke, Ersatzlaufwerke oder globale Ersatzlaufwerke dem Array hinzu.
- 8. Klicken sie auf **Speichern**, um das Profil als eine **.XML**-Datei zu speichern.

Sie können auch ein bestehendes Profil importieren und die Konfigurationen mithilfe des Array Builder ändern. Weitere Informationen zum Importieren eines Profils finden Sie unter Importieren

#### **Wie es funktioniert?**

Wenn Sie das mittels des Array Builder erstellte RAID-Profil als Teil der Betriebssystembereitstellung von DLCI für ConfigMgr benutzen, erkennt es den/die vorhandenen Controller sowie die jeweils damit verbundenen Festplatten auf dem Server. Dann versucht es, die vom Dienstprogramm erkannte(n) physische<br>(n) Konfiguration(en) den logischen Konfigurationen, die Sie in den Konf

### <span id="page-25-0"></span>**Controller**

Controller-Elemente enthalten Variablen-Bedingungselemente. Controller können zu einem der folgenden Konfigurationstypen gehören:

- l Der integrierte Controller
- 1 Ein Controller in Steckplatz "X"
- 1 Jeder Controller mit "X" Festplatten
- 1 Jeder Controller mit "X" oder mehr Festplatten
- l Alle anderen Controller

#### **Hinzufügen eines Controllers**

So fügen Sie einen Controller hinzu:

- 1. Wählen Sie einen Controller aus der Liste oder einen integrierten Controller aus. Das Drop-Down-Menü **Controller** auf der linken Seite wird aktiviert.
- 2. Klicken Sie auf **Controller**® **Neuer Controller**. Das Fenster **Controller-Konfiguration** wird angezeigt.
- 3. Wählen Sie unter **Controller-Auswahlkriterien** eine der folgenden Optionen aus:
	- l **Controller in Steckplatz auswählen** Geben Sie die Steckplatz-Nummer des Controllers ein.
	- ı J**eden Controller mit** *<genau, mindestens> <Anzahl von***> verbundenen Festplatten auswählen** Legen Sie eine Regel fest, durch die jeder<br>Controller ausgewählt wird, der genau oder mindestens die Anzahl von Festplatten ha
	- l **Alle übrigen Controller des Systems auswählen, unabhängig von ihrer Konfiguration**
- 4. Unter **Variablenbezogene Kriterien** können Sie eine Regel festlegen, diese Konfiguration nur anzuwenden, wenn bestimmte von Ihnen ausgewählte<br>Kriterien erfüllt sind. Wählen Sie Diese Konfiguration nur anwenden, wenn Var
- 5. Klicken Sie auf **OK**.

#### **Bearbeiten eines Controllers**

So bearbeiten Sie einen Controller:

Wählen Sie den Controller aus und klicken auf **Controller**® **Controller bearbeiten**. Das Fenster **Controller-Konfiguration** wird angezeigt, in dem Sie den Controller ändern können.

#### **Löschen eines Controllers**

So löschen Sie einen Controller:

- 1. Wählen Sie den Controller aus und klicken auf Controller-> Controller entfernen. Eine Warnmeldung wird angezeigt, dass alle verbundenen Arrays und Festplatten gelöscht werden.
- 2. Klicken Sie zum Löschen auf **Ja** und zum Abbrechen auf **Nein**.
- **ANMERKUNG:** Es muss mindestens ein Controller auf dem Server vorhanden sein. Wenn nur ein Controller vorhanden ist und Sie diesen entfernen, erscheint eine Meldung, dass der Standard-Controller eingefügt wurde, da der letzte Controller entfernt worden ist.

#### <span id="page-25-1"></span>**Variablenbedingungen**

Damit dieselbe RAID-Konfiguration in mehreren logischen Konfigurationen benutzt werden kann, steht die Variablenbeurteilung zur Verfügung, mit der eine

#### <span id="page-26-1"></span>unterschiedliche Konfiguration für Arrays und logische Laufwerke je nach Situation angewendet werden kann.

Variablen-Bedingungselemente enthalten Arrays und globale Hotspares. Es gibt zwei Arten:

- l **Keine Variablen definiert** Dies ist die Standardkonfiguration, die mit jedem Controller eingefügt wird. Sie kann nicht entfernt oder von ihrem letzten Platz in der Reihe verschoben werden.
- l **Definierte Variablen** Hier wird jede Variable unter Verwendung der vordefinierten Operatoren mit einem Wert verglichen.

**ANMERKUNG:** Die Variablen, die in einem verschlüsselten Format erstellt wurden, werden von DLCI für ConfigMgr nicht unterstützt.

#### **Hinzufügen einer neuen Variablenbedingung**

So fügen Sie eine neue Variablenbedingung hinzu:

- 1. Unter einem integrierten Controller erweitern Sie den **integrierten Controller** und wählen Sie [**Keine Variablenbedingungen definiert**] aus.
- 2. Klicken Sie auf **Variablen**® **Neue Variablenbedingung**. Das Fenster **Variablenbedingungskonfiguration** wird angezeigt.
- 3. Unter **Variablenbezogene Kriterien** können Sie eine Regel festlegen, diese Variable nur anzuwenden, wenn bestimmte von Ihnen ausgewählte Kriterien erfüllt sind.
- 4. Klicken Sie auf **OK,** um diese Variablenbedingung anzuwenden, oder auf **Abbrechen**, um zum **Array Builder** zurückzukehren.

#### **Bearbeiten einer Variablenbedingung**

So bearbeiten Sie eine Variablenbedingung:

- 1. Wählen Sie die Variablenbedingung aus und klicken Sie auf **Variablen**® **Variablenbedingung bearbeiten**. Das Fenster **Variablenbedingungskonfiguration** wird angezeigt, in dem Sie die Variablenbedingung ändern können.
- 2. Klicken Sie auf **OK,** um diese Variablenbedingung anzuwenden, oder auf **Abbrechen**, um zum **Array Builder** zurückzukehren.

#### **Löschen einer Variablenbedingung**

So löschen Sie eine Variablenbedingung:

- 1. Wählen Sie die Variablenbedingung aus und klicken Sie auf **Variablen→ Variablenbedingung löschen**. Eine Nachricht wird angezeigt, dass die<br>verbundenen Arrays und Festplatten gelöscht werden.
- <span id="page-26-0"></span>2. Klicken Sie zum Löschen auf **Ja** und zum Abbrechen auf **Nein**.

#### **Arrays**

Array-Knoten umfassen sowohl RAID-Arrays als auch nicht-RAID-Festplattengruppen, die durch verschiedene Symbole für RAID-Arrays und nicht-RAID-Festplatten gekennzeichnet sind. Standardmäßig wird eine nicht-RAID-Festplattengruppe bei der Erstellung eines Controllers erstellt. Wenn die Controller-<br>Konfiguration die Anzahl der erforderlichen Festplatten angibt, wird

Arrays können abhängig von der Controller-Konfiguration und Anzahl der verfügbaren Festplatten hinzugefügt, geändert oder gelöscht werden.

Array-Elemente enthalten logische Laufwerke und physische Festplatten.

#### **Hinzufügen eines neuen Arrays**

So fügen Sie ein neues Array hinzu:

- 1. Wählen Sie unter einer Variablenbedingung eine Variablenbedingung aus und klicken Sie auf **Arrays**® **Neues Array**. Das Fenster **Array-Einstellungen** wird angezeigt.
- 2. Legen Sie die erforderliche RAID-Stufe im Drop-Down-Menü **Gewünschte RAID-Stufe** fest.
- 3. Geben Sie auf RAID-Stufen 50 und 60 die Span-Länge des Arrays ein.
- 4. Klicken Sie auf **OK,** um dieses Array anzuwenden, oder auf **Abbrechen**, um zum **Array Builder** zurückzukehren.

### **Bearbeiten eines Arrays**

So bearbeiten Sie ein Array:

- 1. Wählen Sie das Array aus und klicken Sie auf **Arrays**® **Array bearbeiten**. Das Fenster **Array-Einstellungen** wird angezeigt. Hier können Sie eine andere RAID-Stufe für das Array auswählen.
- 2. Klicken Sie auf **OK,** um die Änderungen anzuwenden, oder auf **Abbrechen**, um zum **Array Builder** zurückzukehren.

#### **Löschen eines Arrays**

So löschen Sie ein Array:

- 1. Wählen Sie das Array aus und klicken Sie auf **Arrays**® **Array löschen**. Eine Nachricht wird angezeigt, dass alle verbundenen Festplatten gelöscht werden.
- 2. Klicken Sie zum Löschen auf **Ja** und zum Abbrechen auf **Nein**.

### **Logische Laufwerke (auch virtuelle Festplatten genannt)**

Logische Laufwerke können auf RAID-Arrays und in nicht-RAID-Gruppen vorhanden sein. Sie können sie konfigurieren, indem sie ihre Größe (in GB) bestimmen<br>oder festlegen, dass sie den gesamten verfügbaren (oder restlichen) S

Wenn logische Laufwerke einer bestimmten Größe definiert werden, nutzt das Laufwerk, das auf die **Verwendung des restlichen Speicherplatzes** eingestellt ist, den verbleibenden Speicherplatz, nachdem den anderen logischen Laufwerken ihr Speicherplatz auf dem Array zugewiesen wurde.

**ANMERKUNG:** Array Builder unterstützt nicht die Erstellung von logischen Laufwerken von Größen 10, 50 und 60 GB und er unterstützt auch nicht die Erstellung von logischen Laufwerken unter nicht-RAID-Gruppen.

#### **Hinzufügen eines neuen logischen Laufwerks**

So fügen Sie ein neues logisches Laufwerk unter einem Array hinzu:

- 1. Wählen Sie das Array aus und klicken Sie auf **Logische Laufwerke**® **Neues logisches Laufwerk**. Das Fenster **Logisches Laufwerk - Einstellungen** wird angezeigt.
- 2. Geben Sie unter **Ein logisches Laufwerk erstellen** die genaue Gigabyte- Zahl ein, die das logische Laufwerk enthalten muss.
- 3. Klicken Sie auf **OK**, um das logische Laufwerk zu erstellen, oder klicken Sie auf **Abbrechen,** um zum **Array Builder** zurückzukehren.

#### **Bearbeiten eines logischen Laufwerks**

So bearbeiten Sie ein logisches Laufwerk:

- 1. Wählen Sie ein logisches Laufwerk aus und klicken auf **Logische Laufwerke**® **Logische Laufwerke bearbeiten**. Das Fenster **Logisches Laufwerk - Einstellungen** wird angezeigt.
- 2. Ändern Sie die Größe des logischen Laufwerks.
- 3. Klicken Sie auf **OK,** um die Änderungen anzuwenden, oder auf **Abbrechen**, um zum **Array Builder** zurückzukehren.

#### **Löschen eines logischen Laufwerks**

So löschen Sie ein logisches Laufwerk:

- 1. Wählen Sie ein logisches Laufwerk aus und klicken auf Logische Laufwerke→ Logische Laufwerke löschen. Es wird eine Meldung zur Bestätigung des Löschvorgangs angezeigt.
- 2. Klicken Sie zum Löschen auf **Ja** und zum Abbrechen auf **Nein**.

#### **Festplatten (auch Array-Festplatten genannt)**

Festplatten können Teil von Arrays (oder der nicht-RAID-Festplattenknoten) sein. Es gibt folgende Festplattentypen:

1 **Standardfestplatten** - Dies sind die grundlegenden, nicht definierten Festplattentypen, die den Speicher auf Arrays bilden.

- <span id="page-28-1"></span>l **Hotspares** - Diese Festplatten bieten Online-Redundanzen, falls eine RAID-Festplatte ausfällt, während Sie einem bestimmten Array zugewiesen wird.
- l **Alle übrigen Festplatten** Diese Festplatten bieten die Option, ein Array zu definieren, ohne eine genaue Anzahl von Festplatten zu definieren.

Wenn die Controller-Konfiguration die Anzahl der erforderlichen Festplatten angibt, wird die gleiche Anzahl von Festplatten der nicht-RAID-Gruppe hinzugefügt. Wenn der Controller die genaue Zahl angibt, können keine Festplatten zum Controller hinzugefügt oder von diesem entfernt werden. Sie können nur von<br>Array zu Array (oder zur nicht-RAID-Gruppe) verschoben werden. Wenn der Co

### **Hinzufügen einer neuen Festplatte**

Um einem Array eine neue Festplatte hinzuzufügen, wählen Sie das Array aus und klicken Sie auf **Festplatten**® **Neue Festplatte**.

Sie können aus folgenden Optionen auswählen:

- l Einzelne Festplatte
- l Mehrere Festplatten
- l Hotspare (nur für das aktuelle Array)
- l Globaler Hotspare (alle Arrays)

#### **Ändern einer Festplatte**

Um eine Festplatte zu ändern, klicken Sie darauf und wählen Sie Festplatte→ Festplatte ändern aus

Sie können eine Festplatte zu Folgendem ändern:

- l Standardfestplatte
- l Hotspare (nur für das aktuelle Array)
- l Globaler Hotspare (alle Arrays)

### **Löschen einer Festplatten**

Um eine Festplatte zu löschen, klicken Sie darauf und wählen Sie **Festplatte**® **Festplatte löschen** aus.

### <span id="page-28-0"></span>**Importieren eines Profils**

Mit diesem Menüelement können Sie nach einem vorhandenen Array Builder-Profil suchen und dieses importieren. Die XML-Profil-Datei muss korrekt formatiert sein. Wenn die Datei nicht korrekt formatiert ist, ändert ConfigMgr die XML-Datei automatisch und sendet eine Änderungsmeldung.

Um einen vorhandene Array Builder XML-Datei von einem anderen Speicherort zu importieren, klicken Sie auf **Ein Profil importieren**.

[Zurück zum Inhaltsverzeichnis](file:///E:/Software/smdlci/1_2/ge/UG/HTML/index.htm)

<span id="page-29-0"></span>[Zurück zum Inhaltsverzeichnis](file:///E:/Software/smdlci/1_2/ge/UG/HTML/index.htm)

# **Fehlerbehebung**

**Dell Lifecycle Controller Integration Version 1.2 für Microsoft System Center Configuration Manager Benutzerhandbuch**

### **Konfigurieren der Dell Provisioning-Webdienste auf IIS**

Das Installationsprogramm konfiguriert die Dell Provisioning-Webdienste für Internetinformationsdienste (IIS) automatisch während der Installation.

Dieser Abschnitt enthält Informationen zur manuellen Konfiguration von Dell Provisioning-Webdiensten für IIS.

#### **Dell Provisioning-Webdienste-Konfiguration für IIS 6.0**

So konfigurieren Sie Dell Provisioning-Webdienste für IIS 6.0:

- 1. Nach der Installation von DLCI für ConfigMgr wechseln Sie zum Verzeichnis **C:\Programme\Dell\DPS\ProvisionWS** und überprüfen Sie, ob der Ordner **ProvisionWS** sowie die Dateien vorhanden sind. Installieren Sie DLCI für ConfigMgr neu, falls der Ordner und die Dateien nicht vorhanden sind.
- 2. Erstellen Sie in **IIS Manager** einen neuen Anwendungspool mit der Bezeichnung **Provisioning-Website** und weisen Sie ihn der Website zu.
	- So weisen Sie den Anwendungspool der Provisioning-Website zu:
		- a. Klicken Sie in **IIS Manager** mit der rechten Maustaste auf **Provisioning-Website** und wählen Sie **Eigenschaften** aus.
		- b. Klicken Sie auf das Register **Startverzeichnis**.
		- c. Wählen Sie unter **Anwendungspool** die Option **Provisioning-Website** aus.
- 3. Klicken Sie in **IIS Manager** mit der rechten Maustaste auf **Provisioning-Website, wählen Sie Eigenschaften** aus und klicken Sie auf das Register<br>Dokumente. Stellen Sie das Standarddokument auf handshake.asmx ein und ent
- 4. Verwenden Sie das Certificates MMC-Plug-in und installieren Sie das Zertifikat **PS2.pfx** im Speicher **Persönlich** des Systems.
- 5. Installieren Sie **RootCA.pem** im Speicher **Vertrauenswürdige Stammzertifizierungsstellen** des Systems.
- 6. So erzwingen Sie SSL und Client-Zertifikate für die Website:
	- a. Weisen Sie das Zertifikat **DellProvisioningServer** der Website zu.
	- b. Stellen Sie den SSL-Anschluss auf 4433 ein.
	- c. Wählen Sie die erforderliche SSL-Option aus.
	- d. Wählen Sie die erforderliche Client-Zertifikat-Option aus.
	- e. Erstellen Sie eine **Liste vertrauenswürdiger Zertifikate** mit dem **iDRAC RootCA** als einzigem Eintrag in der Liste.

ANMERKUNG: Die Zertifikatdateien (SITE\_PFX\_PASSWORD = "fW7kd2G") befinden sich nach der Ausführung des Installationsprogramms am<br>folgenden Speicherort: [ConfigMgrPath]\AdminUI\XmlStorage\Extensions\bin\Deployment\Dell\Powe

### **Dell Provisioning-Webdienste-Konfiguration für IIS 7.0**

So konfigurieren Sie Dell Provisioning-Webdienste für IIS 7.0:

- 1. Starten Sie auf einer mit Dell Server Deployment Pack installierten ConfigMgr-Konsole **Dell\_Lifecycle\_Controller\_Integration\_1.1.0.msi** und wählen Sie die Standardwerte aus. Es wird die neue virtuelle Website **Provisioning-Website** erstellt.
- 2. Erstellen Sie den neuen Anwendungspool **Provisioning-Website** und weisen Sie ihn der Website zu.
- 3. Führen Sie auf der **Provisioning-Website** folgende Schritte durch.
	- a. Wenn Ihr System ein 64-Bit-Betriebssystem ausführt, stellen Sie **32- Bit-Anwendungen ermöglichen** auf **True** (wahr) ein.
	- b. Stellen Sie **Verwalteter Pipelinemodus** auf **Integriert** ein.
	- c. Stellen Sie **Identität** auf **Netzwerkdiens**t ein.
- 4. Stellen Sie auf der Website das Standarddokument auf **handshake.asmx** ein und entfernen Sie sonstige Standarddokumente.
- 5. Verwenden Sie das Certificates MMC-Plug-in und installieren Sie das Zertifikat **PS2.pfx** im Speicher **Persönlich** des Systems.
- <span id="page-30-1"></span>6. Installieren Sie **RootCA.pem** im Speicher **Vertrauenswürdige Stammzertifizierungsstellen** des Systems.
- 7. Importieren Sie die **Liste vertrauenswürdiger Zertifikate**-Datei **ProvisioningCTL.stl** zu den **Zwischenzertifizierungsstellen.**
- 8. Erstellen Sie eine SSL-Zertifikat-Konfiguration, die für die importierte **Liste vertrauenswürdiger Zertifikate** gilt. Fügen Sie an der Befehlsaufforderung den folgenden Befehl ein:

netsh http add sslcert ipport=0.0.0.0:4433 appid={6cb73250-820b-11de-8a39-0800200c9a66} certstorename=MY certhash=fbcc14993919d2cdd64cfed68579112c91c05027 sslctlstorename=CA sslctlidentifier="ProvisioningCTL"

- 9. So erzwingen Sie SSL und Client-Zertifikate für die Website:
	- a. Fügen Sie eine SSL-Bindung hinzu, um den Anschluss auf 4433 einzustellen und das Zertifikat **DellProvisioningServer** zu verwenden. Eine Warnung zeigt an, dass das Zertifikat einem anderen Programm zugewiesen ist.
	- b. Klicken Sie auf **OK**.
	- c. Entfernen Sie die HTTP-Bindung für Anschluss 4431.
	- d. Wählen Sie die erforderliche SSL-Option aus.
	- e. Wählen Sie die erforderliche Client-Zertifikat-Option aus.
	- f. Klicken Sie auf **Anwenden**.

## <span id="page-30-0"></span>**Dell Auto-Discovery Network Setup Specification**

Informationen über Auto-Ermittlung und zugehörige Fehlermeldungen, Beschreibungen und Maßnahmen finden Sie im Dokument *Dell Auto-Discovery Network Setup Specification* unter **delltechcenter.com**.

### **Probleme bei Erweiterungen/Reparaturen**

Wenn Sie das Dell Server Deployment Pack nach der Installation von DLCI für ConfigMgr 1.2 erweitert oder repariert haben:

- . Kopieren Sie die Datei **CustomReboot.vbs** von [Co**nfigMgrRoot]\AdminUI\XmlStorage\Extensions\Bin\Deployment\Dell\PowerEdge\LC\ zu<br>En FigMgrRoot]\OSD\Lib\Packages\Deployment\Dell\PowerEdge\CustomReboot\. Überschreiben S**
- 2. Kopieren Sie die Datei **DellPowerEdgeDeployment.xml** von **[ConfigMgrRoot]**<br>- **\AdminUI \XmlStorage\Extensions\Bin\Deployment\Dell\PowerEdge\LC\<br>- <b>\AdminUI \XmlStorage\Extensions\Bin\Deployment\Dell PowerEdge\. Überschr**

### **Probleme und Lösungen**

in Start: Während der Bereitstellung eines Betriebssystems auf einem System mit iDRAC, das in einem freigegebenen Netzwerkmodus konfiguriert ist,<br>kann möglicherweise der Windows PE-Umgebungsstart bei den Netzwerktreibern f Tasksequenz erreicht wird.

*Lösung:* Dies geschieht, weil das Netzwerk IP-Adressen nicht schnell genug zuweist. Um dieses Problem zu vermeiden, stellen Sie sicher, dass **Spanning Tree** und **Fast Link** auf den Netzwerk-Switch aktiviert sind.

l *Problem*: Wenn der Lifecycle Controller eines Systems verwendet wird, wird das System nicht ermittelt.

L*ösung:* Wenn ein System in einer Sammlung nicht angezeigt wird, überprüfen Sie, ob die Protokolldatei die folgende Fehlermeldung enthält: Lifecycle<br>contro11er in use (Lifecycle Controller in Gebrauch). Wenn diese Fehlerm

- a. Østellen Sie sicher, dass sich das System nicht im POST-Zustand (Einschalt-Selbsttest) befindet.<br>Ein System befindet sich im POST-Zu**stand, nachdem es eingeschaltet wurde und bis es über einen beliebigen Datenträger zu** Betriebssystem startet.
- b. Schalten Sie das System aus und warten Sie zehn Minuten, bis es in der Sammlung angezeigt wird.
- l *Problem:* Die Option **Datenträger des Lifecycle Controllers erstellen** kann ggf. fehlschlagen, falls Sie keine lokalen Ordnerspeicherorte für die Quellund Zielordner bestimmt haben.

*Lösung:* Stellen Sie sicher, dass die verwendeten Quell- und Zielpfade lokale Pfade sind. Beispiel: **C:\***<Ordnername>.*

l *Problem*: Wenn die iDRAC-Version älter als die unterstützten Versionen in jedem der Zielsysteme ist, kann möglicherweise die Option **Zu vFlash starten** im Workflow Betriebssystem bereitstellen" fehlschlagen.

*Lösung:* Stellen Sie auf einem Rack- und Tower-Server sicher, dass iDRAC-Firmware Version 1.3 oder neuer installiert ist. Stellen Sie auf einem Blade-Server sicher, dass iDRAC-Version 2.2 oder neuer installiert ist.

l *Problem*: Wenn Sie ein Betriebssystem mit dem Dienstprogramm **Config starten** bereitstellen, werden die Ankündigungen der Tasksequenz auf dem Bildschirm nicht angezeigt.

*Lösung:* Stellen Sie sicher, dass Sie gegenüber genau der Sammlung ankündigen, zu der die Bereitstellung erfolgen soll, da Ankündigungen gegenüber<br>einer Parent-Sammlung nicht auf die untergeordnete(n) Sammlung(en) angewen

l *Problem:* Bei der Bereitstellung von Microsoft Windows 2008 R2 über ConfigMgr SP1 R2 mit Windows Automated Installation Kit (Windows AIK) 1.1 wird

folgende Fehlermeldung angezeigt:

Operation failed with 0X80070002.The system cannot find the file specified. (Vorgang mit 0X80070002 fehlgeschlagen. Das System kann die angegebene Datei nicht finden.)

*Lösung:* Dieses Problem tritt auf, wenn Sie ein Windows PE 2.X-basiertes Start-I**mage verwenden, das mit Windows AIK 1.X für die Bereitstellung von**<br>Microsoft Windows 2008 R2 erstellt wurde. Stellen Sie sicher, dass die T Website unter **technet.microsoft.com**.

l *Problem:* Wenn das Zielsystem mit einer älteren BIOS-Version läuft, die ein bestimmtes Verfahren nicht unterstützt, wird die folgende Fehlermeldung in der Datei DLCTaskManager.log angezeigt:

Installed BIOS version does not support this method (Die installierte BIOS-Version unterstützt dieses Verfahren nicht).

#### *Lösung:* Aktualisieren Sie das BIOS auf die neuste unterstützte Version.

Problem: Wenn der Lifecycle Controller im Zielsystem von einem anderen Prozess gesperrt ist, wird die folgende Fehlermeldung in der Datei DLCTaskManager.log angezeigt:

Lifecycle Controller is being used by another process (Lifecycle Controller wird von einem anderen Prozess verwendet).

*Lösung:* Stellen Sie sicher, dass sich der iDRAC des Systems nicht im POST-Zustand befindet.

1 Problem: Falls der Name der Service-Tag-Nummer des Systems nicht korrekt eingetragen wird, schlagen die Ermittlung und Handshake fehl und die folgende Fehlermeldung wird angezeigt:

[Server Name] - Handshake - getCredentialsInternal():[Server Name]: NOT AUTHORIZED: No credentials returned ([Servername] - Handshake - getCredentialsInternal():[Servername]: NICHT AUTORISIERT: Keine Anmeldeinformationen zurückgegeben)

*Lösung:* Beim Namen der Service-Tag-Nummer wird zwischen Groß- und Kleinschreibung unterschieden. Stellen Sie sicher, dass der Name der Service-Tag-Nummer, der durch das Dienstprogramm **import.exe** importiert wurde, mit dem Namen der Service-Tag-Nummer in der iDRAC-GUI übereinstimmt.

l *Problem:* Wenn Sie Microsoft Windows Server 2003-Betriebssysteme bereitstellen und die Option **Treiber über LC anwenden** auswählen, wird ein blauer Bildschirm angezeigt oder die Bereitstellung schlägt fehl.

*Lösung:* So lösen Sie das Problem:

- a. Klicken Sie mit der rechten Maustaste auf die Tasksequenz und anschließend auf **Bearbeiten**. Das Fenster **Tasksequenz-Editor** wird angezeigt.
- **b.** Wählen Sie Hinzufügen→ Treiber→ Treiberpaket anwenden aus
- c. Markieren Sie die Massenspeicher-Treiberoption.
- d. Wählen Sie den entsprechenden SAS- oder PERC-Treiber aus.
- e. Wählen Sie das Modell des SAS- oder PERC-Treibers aus.
- f. Speichern Sie die Tasksequenz und stellen Sie das Betriebssystem erneut bereit.
- l *Problem:* Während Ermittlung und Handshake zeigt die Datei DLC.log einen leeren *Standortcode:* gefolgt von einer Geheimcode-Ausnahme an.

*Lösung:* Dieses Problem tritt auf, wenn das Konto, das zum Zugriff auf ConfigMgr eingegeben wurde, nicht über die erforderlichen Berechtigungen<br>verfügt, um eine WMI-Abfrage durchzuführen und den Standortcode abzurufen, od Domänen-Controller durchführen kann. Uberprüfen Sie die Benutzerberechtigungen des Dell Provisioning Server und führen Sie eine WBEMTest-<br>Verbindung aus, um das Konto zu validieren, und setzen Sie die Systeme dann zurück u

r*Problem:* Während Ermittlung und Handshake zeigt die Datei DPS.log mehrere Meldungen des Typs createDellCollecions() Either Connection Mgr<br>param is NULL or Collection not yet created (createDellCollecions() Entweder ist erstellt) an.

*Lösung:* Dieses Problem tritt auf, wenn das Konto, das zum Zugriff auf ConfigMgr eingegeben wurde, nicht über die erforderlichen Berechtigungen zum<br>Erstellen von Sammlungen verfügt. Weitere Informationen zum Einstellen vo **Specification** 

l *Problem:* Wenn ein Konto von einem existierenden Konto in ConfigMgr geklont wird, wird es nicht automatisch der SMS\_Admins-Gruppe hinzugefügt.

*Lösung:* Überprüfen Sie, ob das Konto in dieser Gruppe existiert. Überprüfen Sie die Benutzerberechtigungen des Dell Provisioning Server und führen Sie eine **WBEMTest**-Verbindung aus, um das Konto zu validieren. Setzen Sie die Systeme zurück und ermitteln Sie sie erneut.

l *Problem:* Die Installation von DLCI für ConfigMgr Version 1.2 auf Microsoft Windows 2008 32-Bit SP2 mit eingeschalteter UAC-Option (**Benutzerkonto- Controller**) schlägt fehl.

*Lösung:* Schalten Sie UAC aus und installieren Sie DLCI für ConfigMgr Version 1.2 erneut. Alternativ können Sie DLCI für ConfigMgr über die Befehlszeilenoberfläche (CLI) installieren. Bevor Sie das tun, klicken Sie mit der rechten Maustaste auf das Installationsprogramm, wählen Sie<br>**Eigenschaften**, klicken Sie auf die Registerkarte **Kompatibilität** und wählen

l *Problem:* Die Option **Ankündigen** wird in einer existierenden Task-Sequenz nach der Deinstallation und Neuinstallation von DLCI für ConfigMgr nicht angezeigt.

*Lösung:* Öffnen Sie die Tasksequenz zur Bearbeitung, aktivieren Sie die Option **Anwenden** erneut und klicken Sie auf **OK**. Die Option **Ankündigen** wird wieder angezeigt.

So aktivieren Sie erneut die Option **Anwenden**:

- a. Klicken Sie mit der rechten Maustaste auf die Tasksequenz und wählen Sie **Bearbeiten** aus.
- b. Wählen Sie **In Windows PE neu starten** aus. Geben Sie im Abschnitt **Beschreibung** ein beliebiges Zeichen ein und löschen Sie es, damit die Änderung nicht gespeichert wird.
- c. Klicken Sie auf **OK**. Hierdurch wird die Option **Anwenden** erneut aktiviert.
- l *Problem:* Das System Viewer-Dienstprogramm zeigt die letzte RAID-Konfiguration nicht an.

*Lösung:* Wenn Sie sich die RAID-Konfiguration für ein System mithilfe des System Viewer-Dienstprogramms anschauen, wird die Information<br>zwischengespeichert (gecached). Wenn Sie die RAID-Konfiguration desselben Systems akt

l *Problem:* Die modularen Systeme können den Hostnamen im Pfad zur CIFS-Freigabe nicht verwenden, aber monolithische Systeme können den Hostnamen benutzen.

*Lösung:* Für modulare Systeme müssen Sie die IP-Adresse der CIFs-Freigabe bestimmen.

i*Problem:* Wenn Sie die Systeme mit der letzten Firmware aktualisieren, falls das Herunterladen der Dell Update Packages (DUPS) mehr als 50 Minuten<br>über ein WAN dauert, schlägt ggf. der Aktualisierungs-Task fehl.

*Lösung:* Tritt dieses Problem auf, dann müssen Sie das Repository, das die Aktualisierungen enthält, in das lokale Netzwerk des von Ihnen aktualisierenden Systems kopieren.

r *Problem:* Wenn Sie die Systeme mit DLCI für ConfigMgr Version 1.0 oder 1.1 ermittelt und die Firmware nach der Aufrüstung auf Version 1.2 aktualisiert<br>haben, dann müssen Sie die Systeme erneut ermitteln, falls Sie ihren

*Lösung:* Stellen Sie sicher, dass der Lifecycle Controller der Zielsysteme auf Version 1.4 oder höher sowie iDRAC der Zielsysteme auf Version 1.5 oder<br>höher für monolithische Systeme und Version 3.02 oder höher für modula

[Zurück zum Inhaltsverzeichnis](file:///E:/Software/smdlci/1_2/ge/UG/HTML/index.htm)

# <span id="page-33-0"></span> **Verwandte Dokumente und Ressourcen**

**Dell Lifecycle Controller Integration Version 1.2 für Microsoft System Center Configuration Manager Benutzerhandbuch**

#### [Wie Sie technischen Support erhalten](#page-33-1)

Weitere Informationen über ConfigMgr, wie z. B. Installation, Funktionen und Funktionsweisen, finden Sie auf der Microsoft TechNet-Website unter **technet.microsoft.com**.

Zusätzlich zu dieser Anleitung, können Sie auf die folgenden Anleitungen zugreifen, die unter s**upport dell com/manuals** zur Verfügung stehen. Klicken Sie auf<br>der Seite **Handbücher** auf **Software→ Systems Management**. Kli zuzugreifen:

- l Das Benutzerhandbuch zum Dell Server Deployment Pack für Microsoft System Center Configuration Manager.
- 1 Benutzerhandbuch für Dell Life Cycle Controller.
- l Benutzerhandbuch für Integrated Dell Remote Access Controller 6 (iDRAC6).

Die folgenden White-Papers sind unter **delltechcenter.com** verfügbar. Klicken Sie auf der Dell TechCenter Wiki-Startseite auf **OpenManage Systems**<br>**Management→ LifeCycle Controller**.

- l Dell Lifecycle Controller Remote Services Übersicht
- l Dell Lifecycle Controller Web Services Schnittstellenrichtlinie
- l Dell Auto-Discovery Network Setup Specification

# <span id="page-33-1"></span>**Wie Sie technischen Support erhalten**

Hilfe und weitere Informationen über DLCI für ConfigMgr finden Sie unter **support.dell.com**.

[Zurück zum Inhaltsverzeichnis](file:///E:/Software/smdlci/1_2/ge/UG/HTML/index.htm)